# **Dell S2421HS/S2721HS/S2421HSX/ S2721HSX monitor** Uputstvo za korišćenje

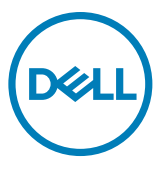

**Model: S2421HS/S2721HS/S2421HSX/S2721HSX Regulatorni model: S2421Ht/S2721Ht**

- **NAPOMENA: NAPOMENA označava važne informacije koje vam pomažu da bolje koristite svoj računar.**
- **OPREZ: OPREZ označava potencijalno oštećenje hardvera ili gubitak podataka ako se ne slede uputstva.**
- **UPOZORENJE: UPOZORENJE označava potencijalno oštećenje imovine, ličnu povredu ili smrt.**

**Autorsko pravo © 2020 Dell Inc. ili njene zavisne kompanije. Sva prava zadržana.** Dell, EMC i drugi žigovi su žigovi kompanije Dell Inc. ili njenih zavisnih kompanija.. Drugi žigovi mogu biti žigovi njihovih odgovarajućih vlasnika.

 $2020 - 11$ 

Rev. A01

# **Sadržaj**

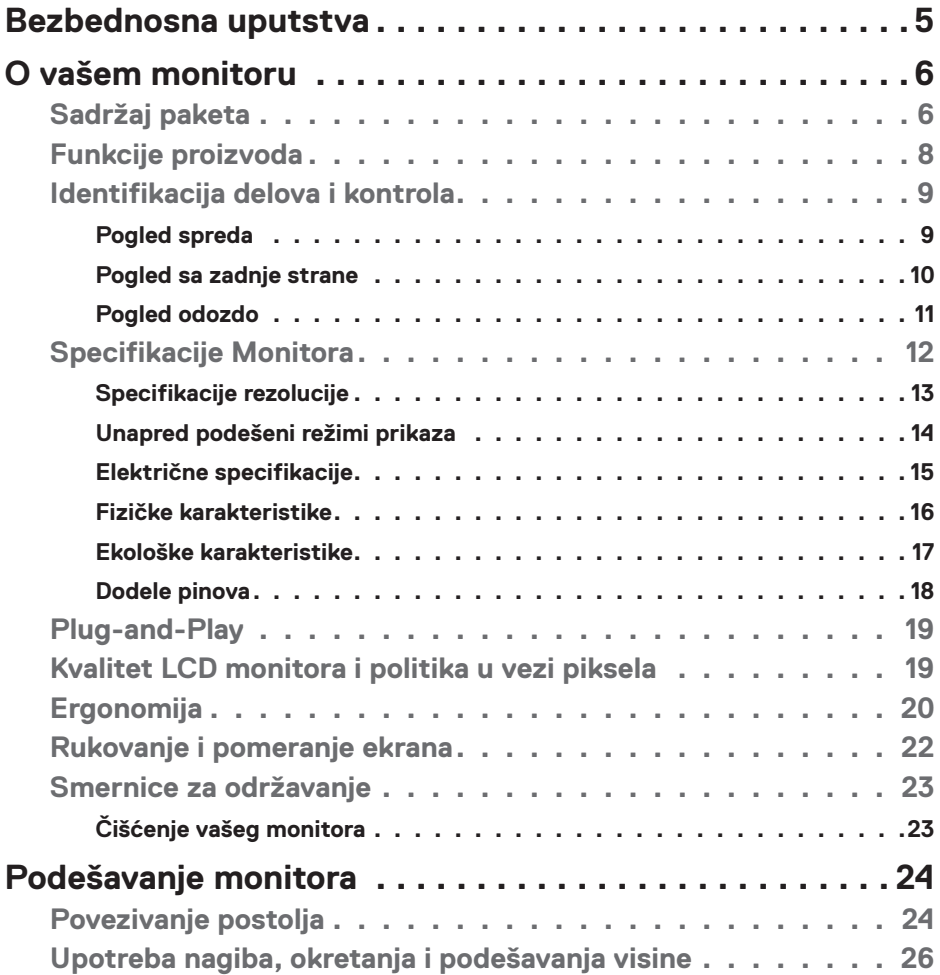

 $O<sub>CL</sub>$ 

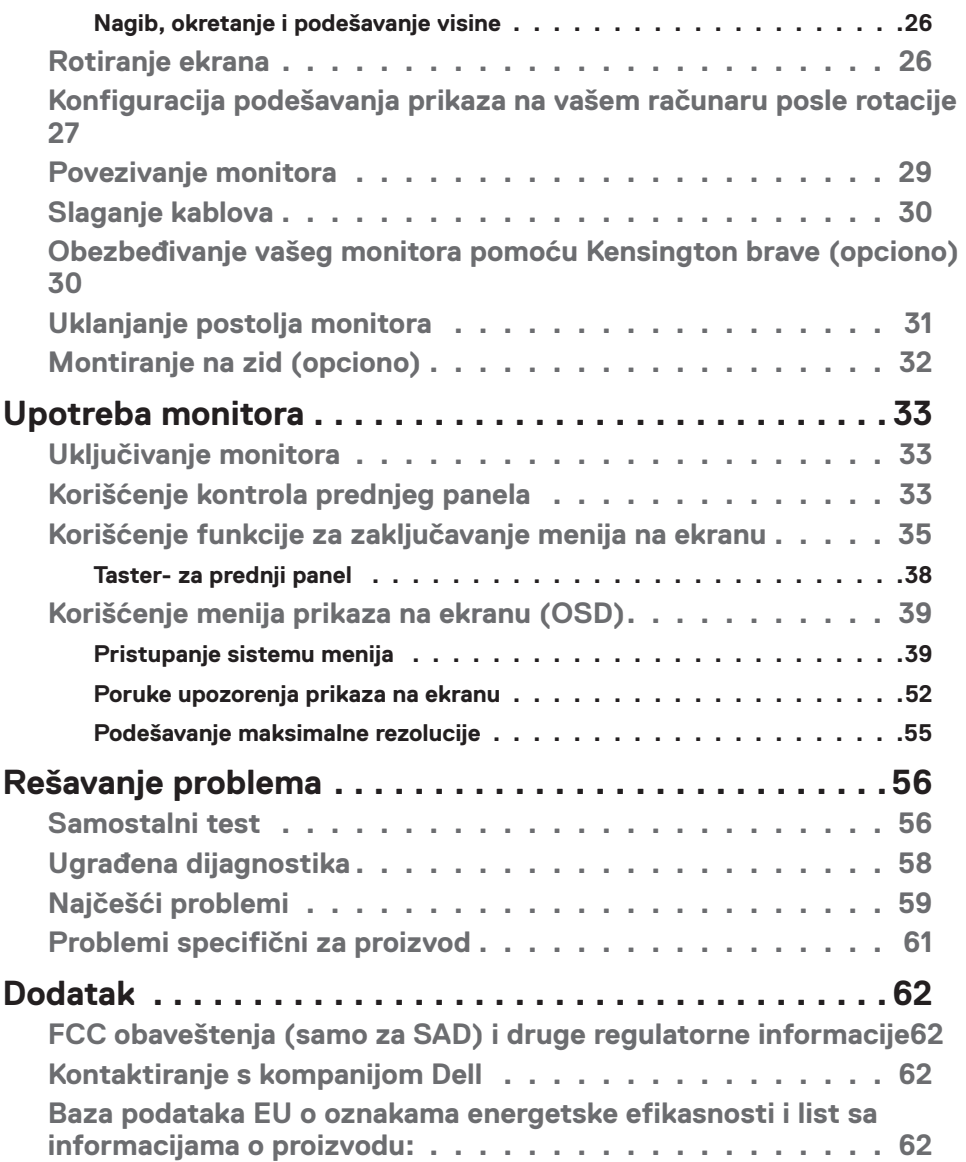

 $($ DELL

## <span id="page-4-1"></span><span id="page-4-0"></span>**Bezbednosna uputstva**

- **OPREZ: Upotreba kontrola, podešavanja ili postupaka izuzev onih koji su navedeni u ovoj dokumentaciji može dovesti do izlaganja strujnom udaru, opasnostima od električne struje i/ili mehaničkim opasnostima.**
	- • Postavite monitor na čvrstu površinu i pažljivo rukujte njime. Ekran je lomljiv i može da se ošteti ako se ispusti ili snažno udari.
	- • Uvek proverite da li je vaš monitor obeležen oznakom nominalne struje za rad s naizmeničnom strujom (AC) koja se koristi na vašoj lokaciji.
	- • Držite monitor na sobnoj temperaturi. Okruženje koje je previše toplo ili hladno može da ima negativan efekat na tečni kristal ekrana.
	- • Ne izlažite monitor uslovima oštrih vibracija ili snažnih udara. Na primer, ne stavljajte monitor u prtljažnik automobila.
	- · Isključite monitor ako ga nećete koristiti tokom dužeg vremenskog perioda.
	- • Da biste izbegli strujni udar, ne pokušavajte da skinete poklopac niti da dodirujete delove unutar monitora.

Za informacije o bezbednosnim uputstvima pogledajte Bezbednosne, ekološke i regulatorne informacije (SERI).

**D**&LI

# <span id="page-5-0"></span>**O vašem monitoru**

## **Sadržaj paketa**

Vaš monitor se isporučuje s komponentama prikazanim u tabeli u nastavku. Ako neka komponenta nedostaje, obratite se kompaniji Dell. Za detaljnije informacije pogledajte **[Kontaktiranje s kompanijom Dell](#page-61-1)**.

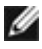

**NAPOMENA: Neke komponente mogu biti opcionalne i možda se ne isporučuju uz vaš monitor. Neke funkcije ili mediji možda neće biti dostupni u određenim zemljama.**

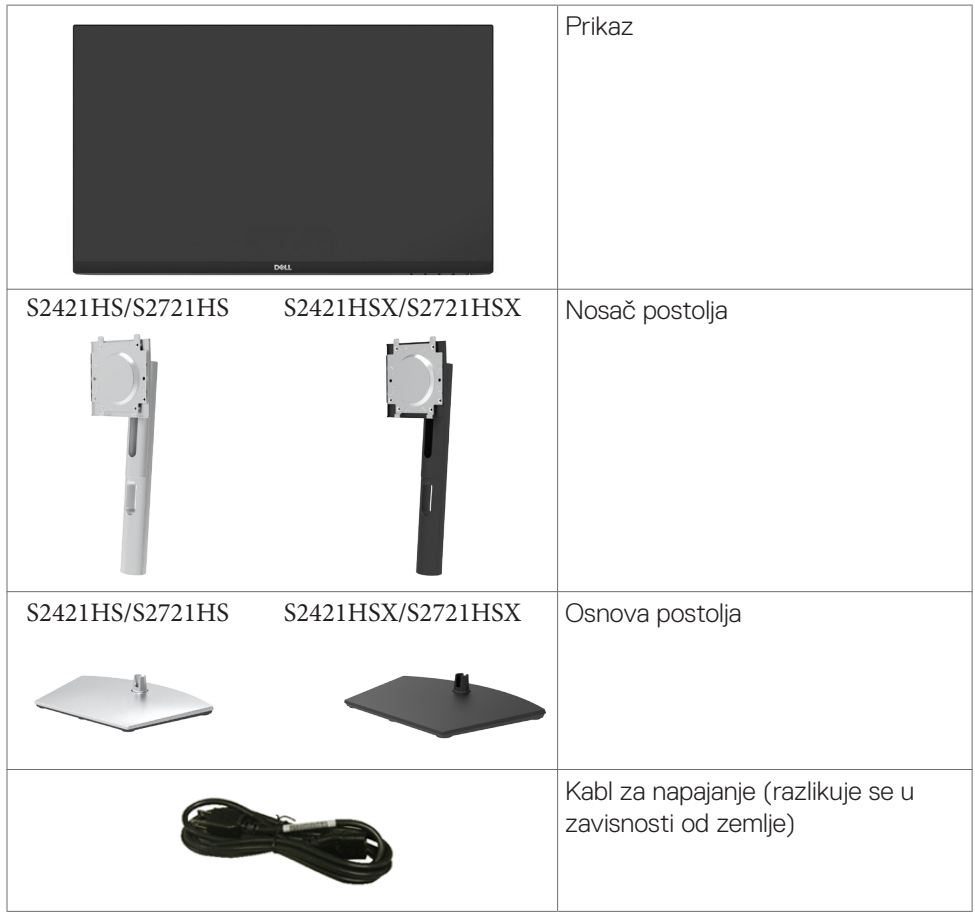

DELL

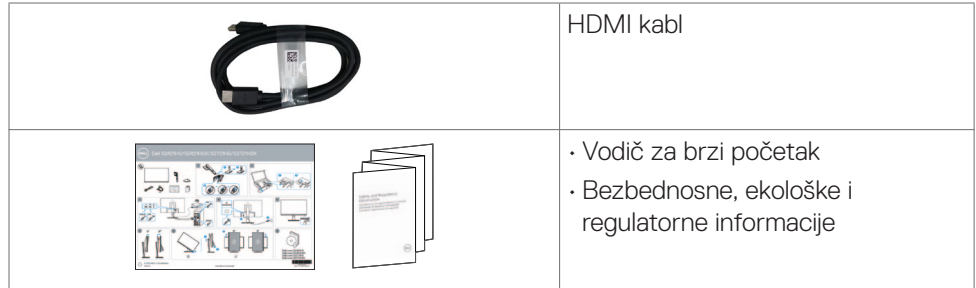

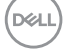

## <span id="page-7-0"></span>**Funkcije proizvoda**

Monitor **Dell S2421HS/S2721HS/S2421HSX/S2721HSX** ima aktivnu matricu, tankoslojni tranzistor (TFT), displej s tečnim kristalima (LCD) i LED pozadinsko osvetljenje.. Funkcije monitora uključuju:

- **• S2421HS/S2421HSX:** Vidljivu površinu od 60,45 cm (23,80 inča) (izmereno po dijagonali), rezoluciju od 1920 x 1080 (16:9) i podršku za niže rezolucije na punom ekranu.
- **• S2721HS/S2721HSX:** Vidljivu površinu od 68,6 cm (27 inča) (izmereno po dijagonali), rezoluciju od 1920 x 1080 (16:9) i podršku za niže rezolucije na punom ekranu.
- • Mogućnosti podešavanja nagiba, okretanja, rotiranja i visine.
- • Uklonjivo postolje i otvori za montiranje po standardu Video elektronskog udruženja (VESA™) od 100 mm, za fleksibilna rešenja oko montaže.
- • Ultra tanki okvir koji umanjuje razmak zbog okvira u konfiguraciji s više monitora, što ima za rezultat lakše podešavanje i elegantno iskustvo gledanja.
- • Velike mogućnosti digitalnog povezivanja pomoću HDMI i DP konektora pomažu da vaš monitor bude relevantan i u budućnosti.
- · "Plug and play" mogućnost ako je vaš računar podržava.
- • Podešavanja pomoću prikaza na ekranu (OSD) za jednostavno podešavanje i optimizaciju ekrana.
- • Podržava tehnologiju AMD FreeSync™. AMD Freesync™ sertifikovani raspon od 48 Hz – 75 Hz.
- • Zaključavanje tastera za napajanje i prikaza na ekranu.
- • Prorez za bezbednosnu bravu.
- $\cdot$   $\leq$  0,3 W u Režimu pripravnosti.
- • Optimizacija udobnosti pri gledanju pomoću ekrana bez treperenja i funkcije ComfortView koja umanjuje emisiju plavog svetla.
- **UPOZORENJE: Mogući dugoročni efekti plavog svetla koje emituje monitor mogu da dovedu do oštećenja vida, uključujući zamor očiju ili digitalno naprezanje očiju. Funkcija ComfortView je dizajnirana tako da smanji količinu plavog svetla koje emituje monitor u cilju optimalne udobnosti pri gledanju.**

.<br>D&Ll

## <span id="page-8-0"></span>**Identifikacija delova i kontrola**

## **Pogled spreda**

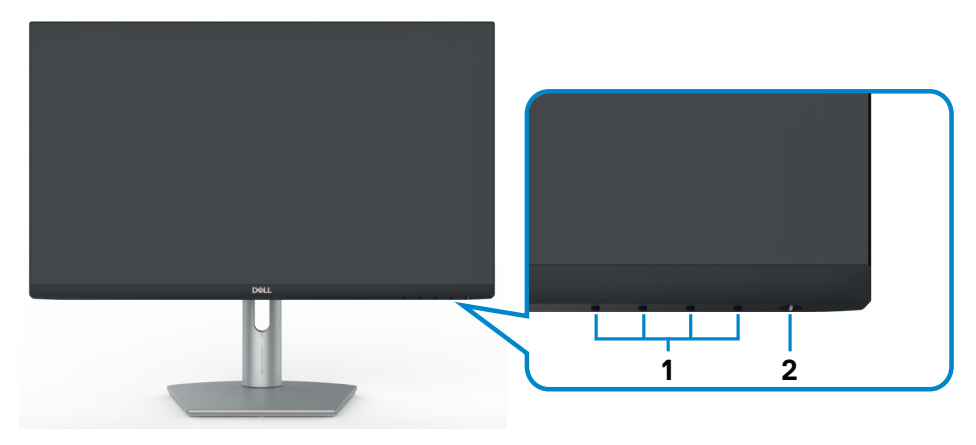

**S2421HS/S2721HS**

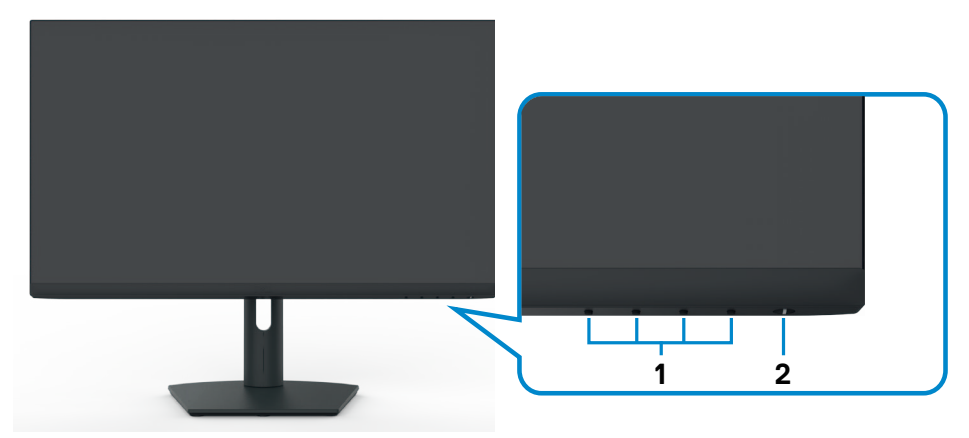

## **S2421HSX/S2721HSX**

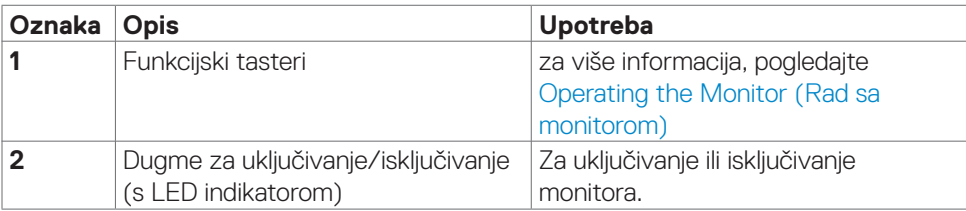

DELL

## <span id="page-9-0"></span>**Pogled sa zadnje strane**

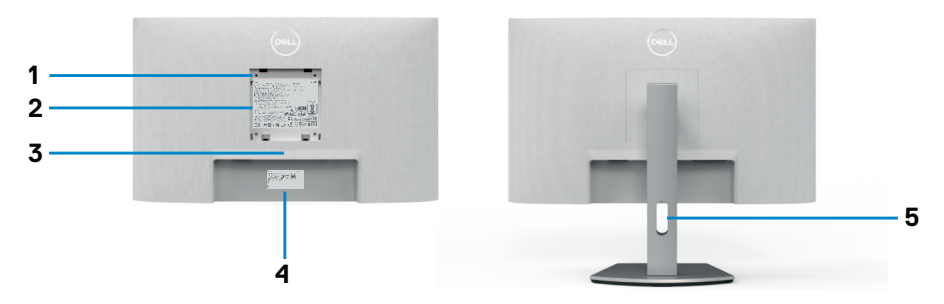

#### **S2421HS/S2721HS**

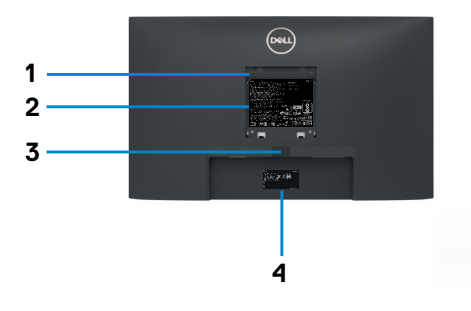

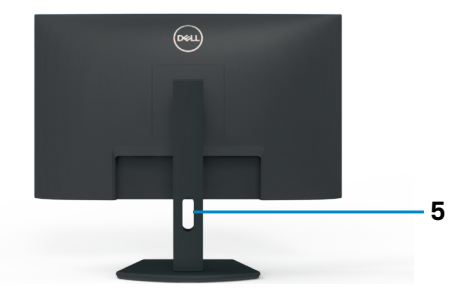

### **S2421HSX/S2721HSX**

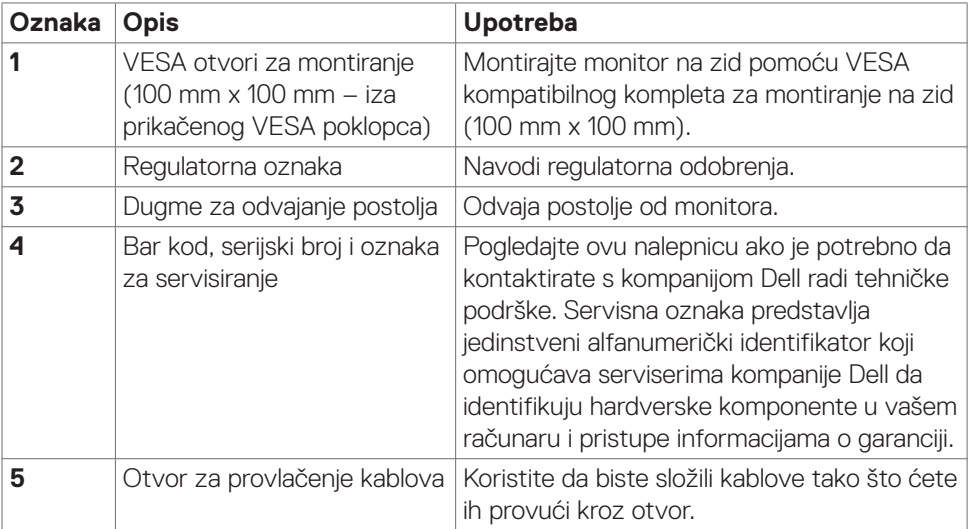

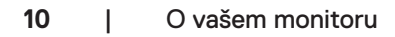

(dell

## <span id="page-10-0"></span>**Pogled odozdo**

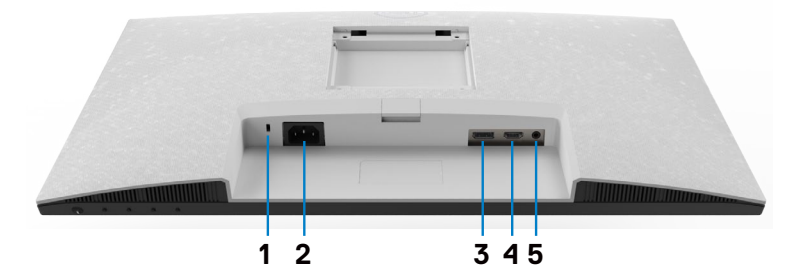

**S2421HS/S2721HS**

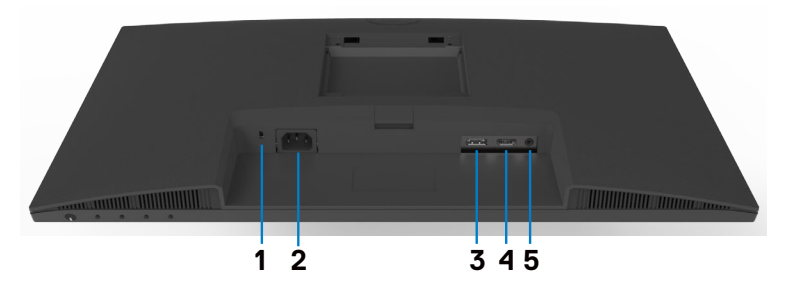

#### **S2421HSX/S2721HSX**

<span id="page-10-1"></span>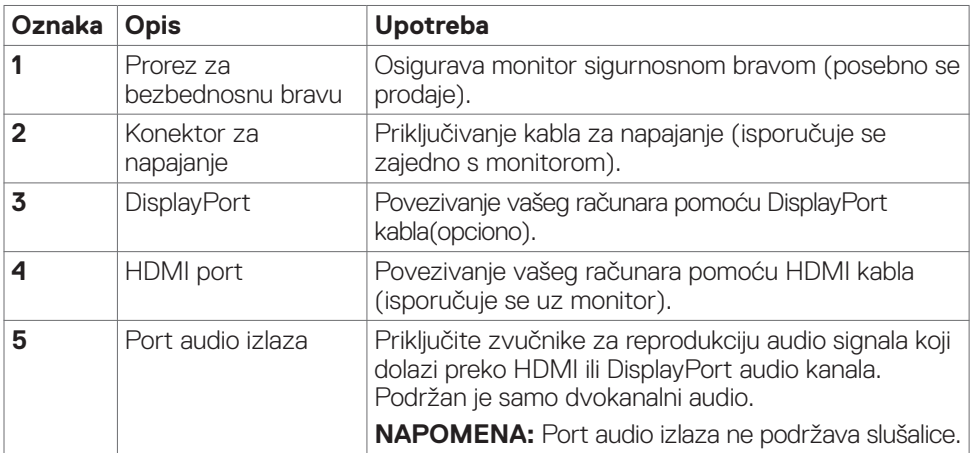

DELL

## <span id="page-11-0"></span>**Specifikacije Monitora**

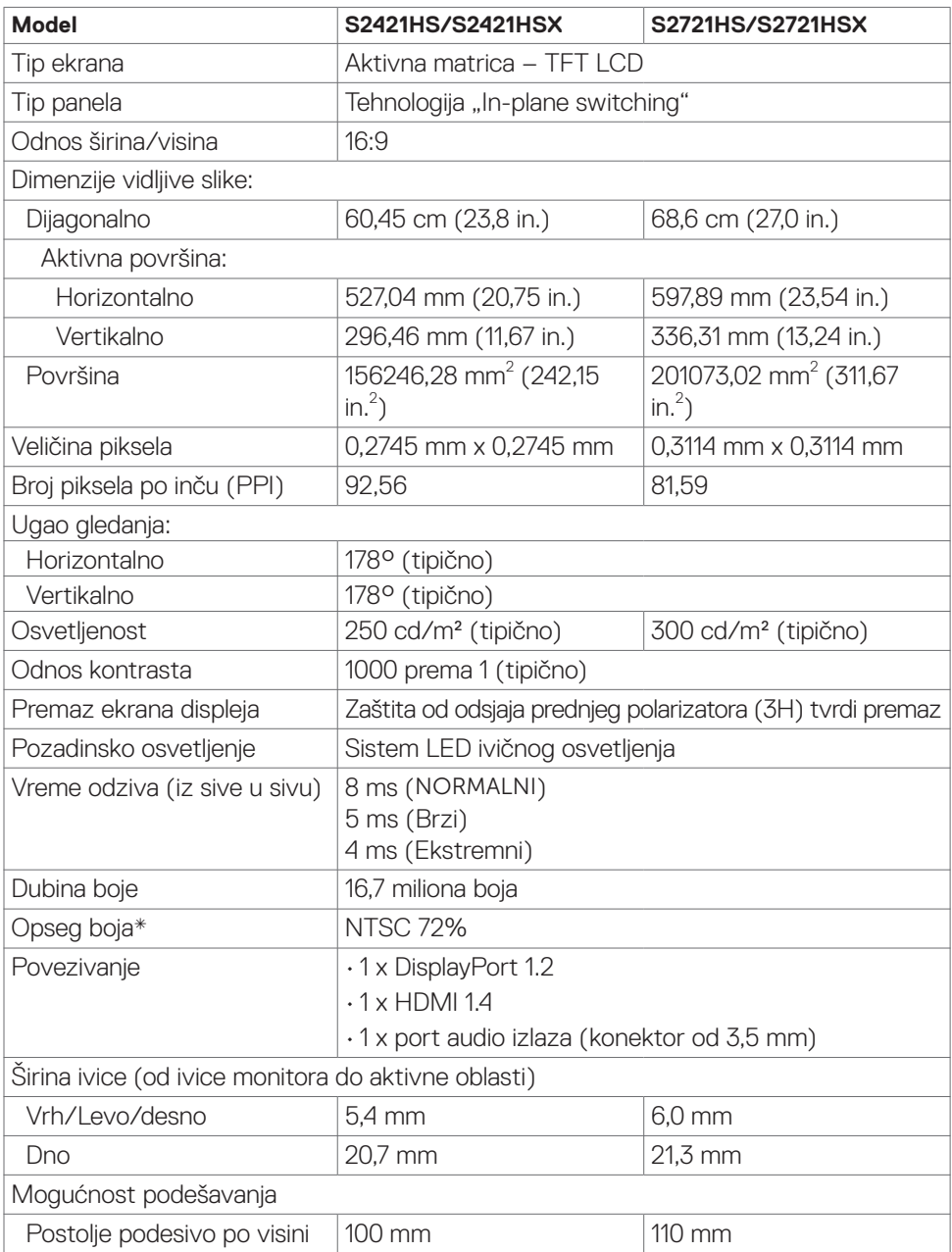

<span id="page-12-0"></span>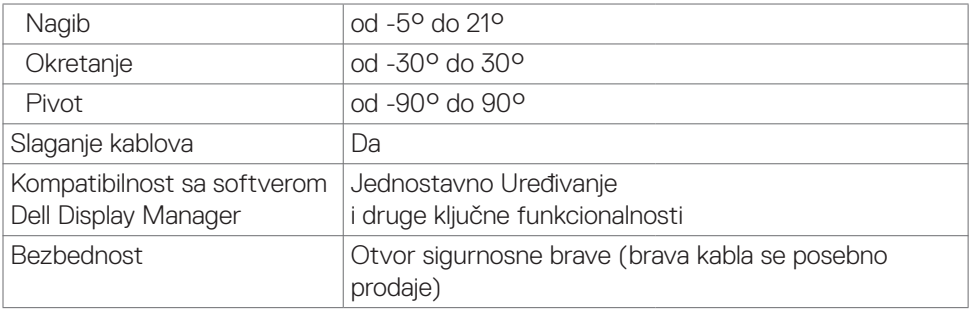

\* Samo u izvornoj rezoluciji panela, u okviru unapred podešene vrednosti Custom Mode (Prilagođeni režim).

## <span id="page-12-1"></span>**Specifikacije rezolucije**

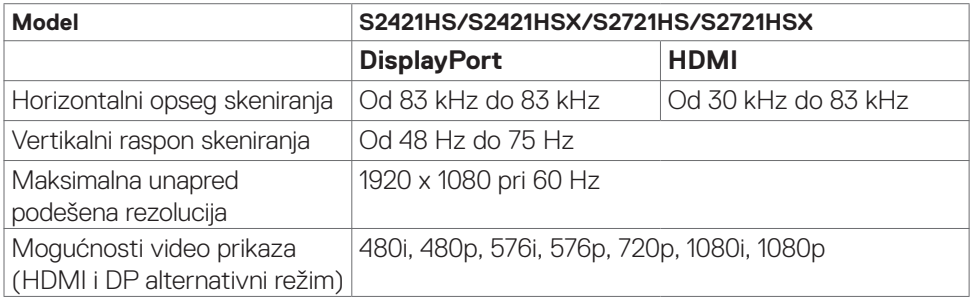

DELL

### <span id="page-13-0"></span>**Unapred podešeni režimi prikaza**

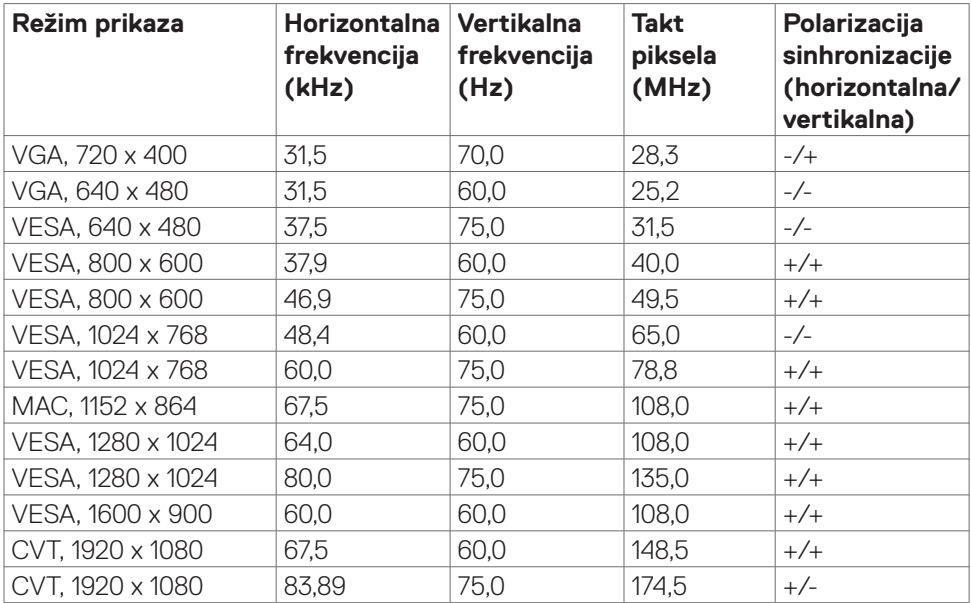

 $(\mathsf{DEL})$ 

### <span id="page-14-0"></span>**Električne specifikacije**

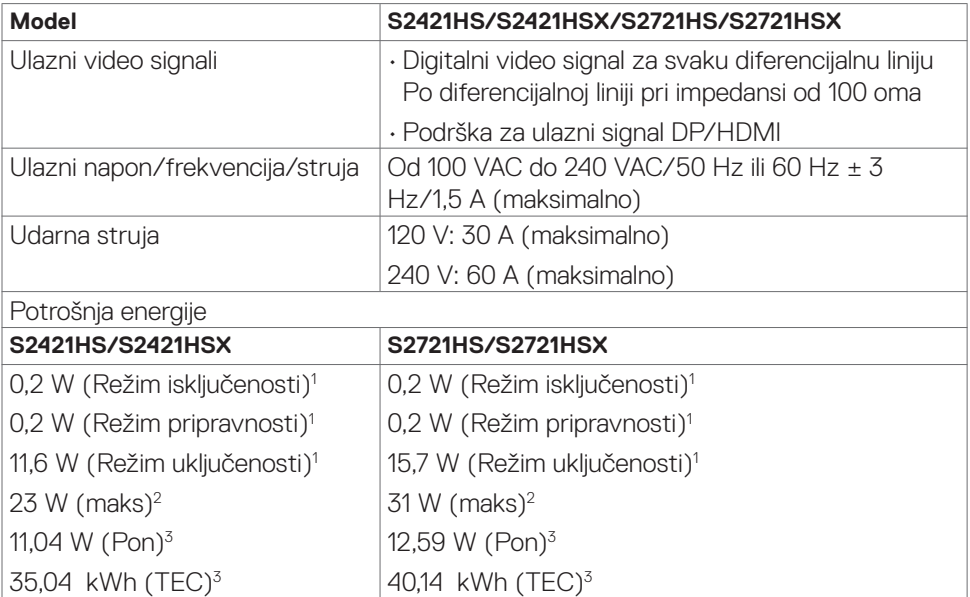

**<sup>1</sup>** Kao što je definisano u EU 2019/2021 i EU 2019/2013.

**<sup>2</sup>** Maksimalno podešavanje osvetljenosti i kontrasta.

**<sup>3</sup>** Pon: Potrošnja energije u uključenom režimu kao što je definisano u Energy Star verziji 8.0.

TEC: Ukupna potrošnja energije u kWh kao što je definisano u Energy Star verziji 8.0.

Ovaj dokument služi isključivo u informacione svrhe i prikazuje laboratorijski učinak. Vaš proizvod može da radi sa drugačijim učinkom, u zavisnosti od softvera, komponenata i perifernih uređaja koje ste naručili i ne postoji obaveza da se takve informacije ažuriraju. U skladu sa tim, kupac ne treba da se oslanja na ove informacije kada odlučuje o električnim tolerancijama i drugim pitanjima. Ne daje se eksplicitno niti implicitno nikakva garancija vezana za preciznost ili kompletnost.

**NAPOMENA:** Ovaj monitor je sertifikovan kao ENERGY STAR.

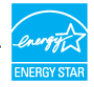

Ovaj proizvod ima prava na ENERGY STAR oznaku prema podrazumevanim fabričkim podešavanjima koji se mogu vratiti preko funkcije »Factory Reset« (Fabričke vrednosti) u meniju na ekranu. Menjanje podrazumvanih fabričkih postavki ili omogućavanje drugih opcija može da poveća potrošnju energije koja bi pritom prešla granice ENERGY STAR specifikacijom.

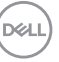

## <span id="page-15-0"></span>**Fizičke karakteristike**

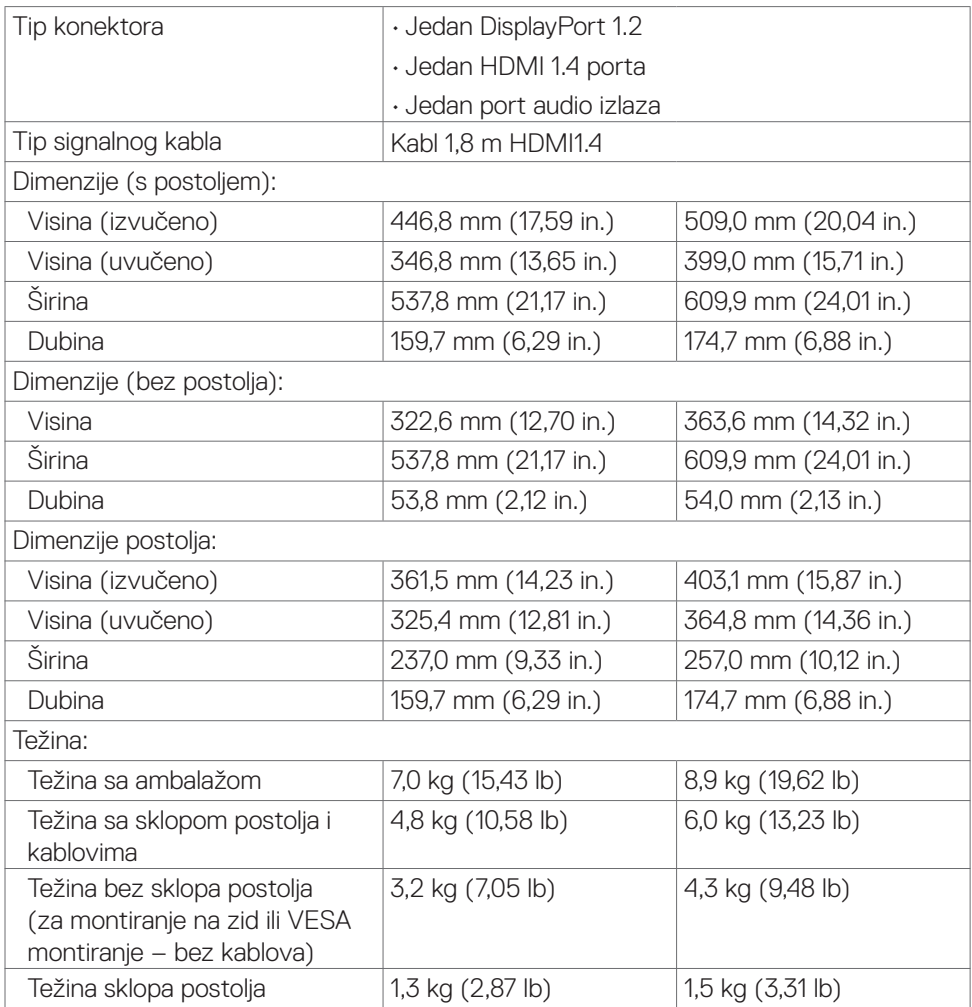

### <span id="page-16-0"></span>**Ekološke karakteristike**

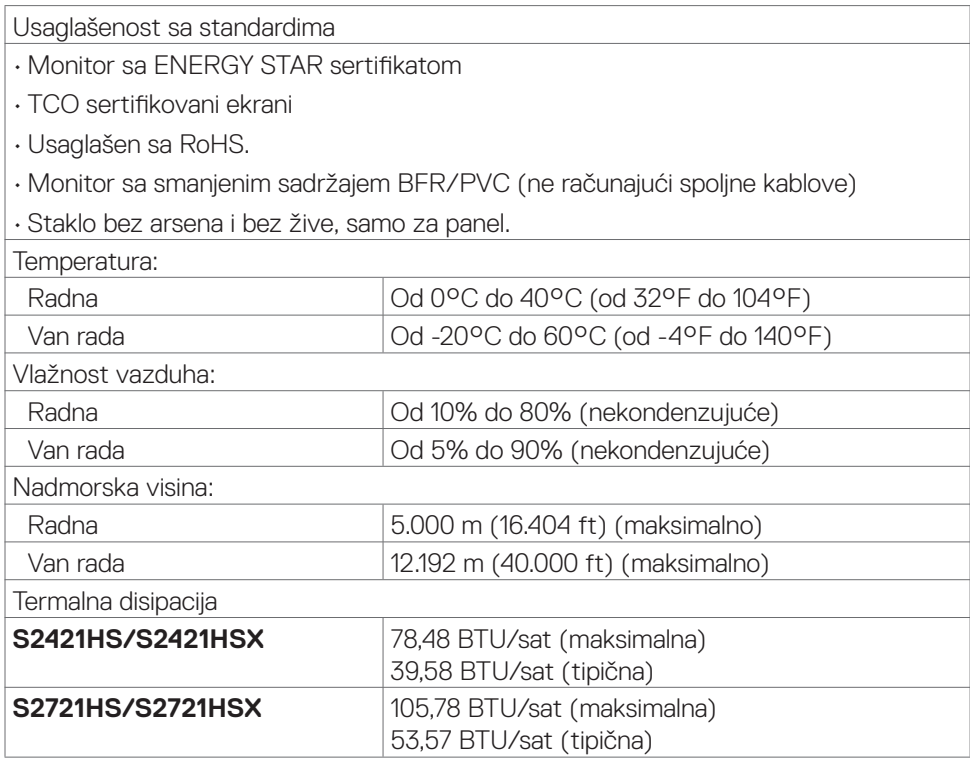

## <span id="page-17-0"></span>**Dodele pinova**

## **DisplayPort**

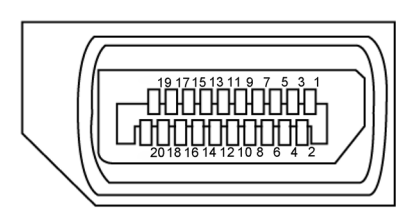

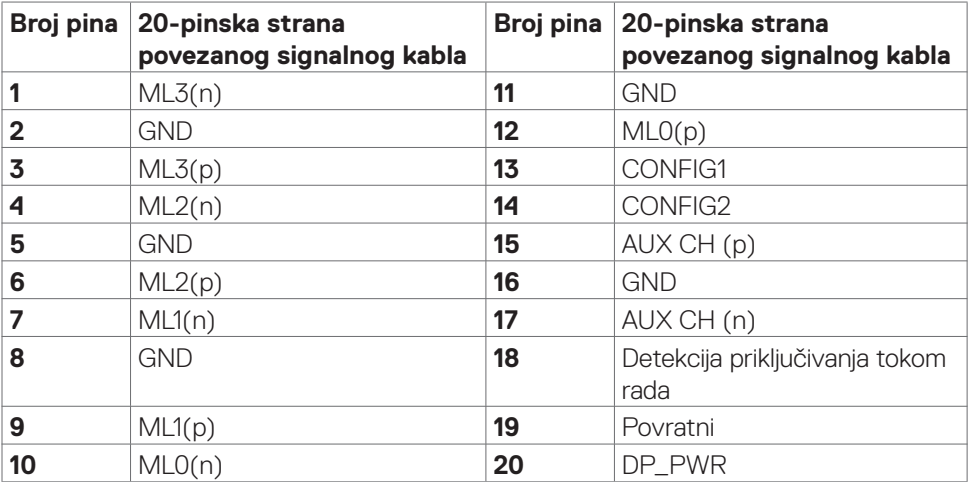

<span id="page-18-0"></span>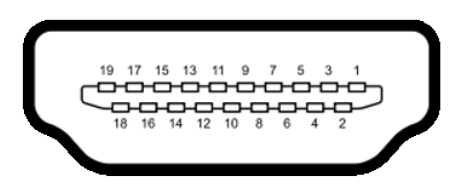

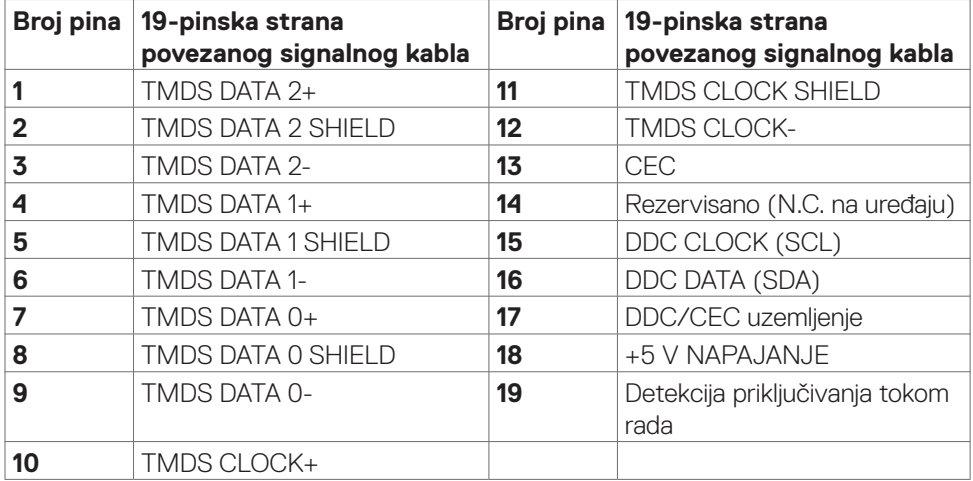

## **Plug-and-Play**

Ovaj monitor možete da instalirate u bilo koji sistem kompatibilan s funkcijom "Plug and Play". Monitor računarskom sistemu automatski dostavlja svoje Extended Display Identification Data (EDID) (podatke o proširenom prikazu) koristeći protokole Display Data Channel (DDC), tako da sistem može da izvrši samostalnu konfiguraciju i optimizuje podešavanja monitora. Većina instalacija monitora su automatske, a ako želite možete da izaberete druga podešavanja. Za više informacija o menjanju postavki monitora, pogledajte **[Upotreba Monitora](#page-32-1)** .

## **Kvalitet LCD monitora i politika u vezi piksela**

Tokom procesa proizvodnje LCD monitora, nije neobično da jedan ili više piksela budu fiksirani u nepromenjenom stanju, što se teško primećuje i ne utiče na kvalitet ili upotrebljivost ekrana. Za više informacija o politici u vezi piksela LCD monitora pogledajte veb-lokaciju za podršku kompanije Dell na: **[www.dell.com/pixelguidelines](http://www.dell.com/pixelguidelines)**.

## <span id="page-19-1"></span><span id="page-19-0"></span>**Ergonomija**

**OPREZ: Nepravilna ili dugotrajna upotreba tastature može za posledicu imati povredu.**

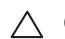

#### **OPREZ: Rad s monitorom tokom dužeg vremenskog perioda može imati za posledicu naprezanje očiju.**

Za udobnost i efikasnost pratite sledeća uputstva prilikom podešavanja i korišćenja radne stanice računara:

- • Postavite računar tako da su monitor i tastatura direktno ispred vas dok radite. U prodaji su dostupne posebne police pomoću kojih možete da pravilno postavite tastaturu.
- • Da biste smanjili rizik od naprezanja očiju i bolova u predelu vrata/ruku/ leđa/ramena usled korišćenja monitora tokom dužeg vremenskog perioda, preporučujemo sledeće:
	- 1. Postavite ekran na udaljenost od približno  $50 70$  cm  $(20 28)$  inča) od očiju.
	- 2. Često trepćite da biste ovlažili oči ili ponovo ovlažite oči vodom tokom korišćenja monitora.
	- 3. Pravite redovne i česte pauze u trajanju od 20 minuta na svaka dva sata.
	- 4. Skrenite pogled sa monitora i posmatrajte predmet koji je udaljen najmanje 6 metara tokom najmanje 20 sekundi za vreme pauze.
	- 5. Tokom pauza, uradite istezanja da biste umanjili napetost u predeli vrata, ruku, leđa i ramena.
- Proverite da li je ekran monitora u nivou očiju ili neznatno ispod kada sedite ispred monitora.
- • Podesite nagib monitora i njegova podešavanja kontrasta i osvetljenosti.
- Prilagodite ambijentalno osvetljenje oko vas (kao što su svetla na plafonu, radne lampe i zavese ili roletne na obližnjim prozorima) da biste umanjili odraz i odsjaj na ekranu monitora.
- Koristite stolicu koja pruža dobru potporu za donji deo leđa.
- · Držite podlaktice vodoravno tako da zglobovi budu u neutralnom, udobnom položaju dok koristite tastaturu ili miš.
- Uvek ostavite prostor za odmaranje ruku dok koristite tastaturu ili miš.
- Neka vam nadlaktice budu normalno naslonjene s obe strane.
- Stopala treba da vam budu ravno oslonjena na pod.
- • Kada sedite, vodite računa da vam se težina nogu oslanja na stopala, a ne na prednji deo sedišta. Podesite visinu stolice ili po potrebi koristite oslonac za noge da biste zadržali pravilno držanje.
- • Obavljajte različite radne aktivnosti. Pokušajte da organizujete svoj posao tako da ne morate da sedite i radite tokom dužeg vremenskog perioda. Pokušajte da ustanete i stojite ili prošetate okolo u redovnim intervalima.

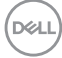

• Iz prostora ispod radnog stola potrebno je ukloniti prepreke i kablove ili kablove za napajanje koji mogu ometati udobno sedenje ili predstavljati potencijalnu opasnost od saplitanja.

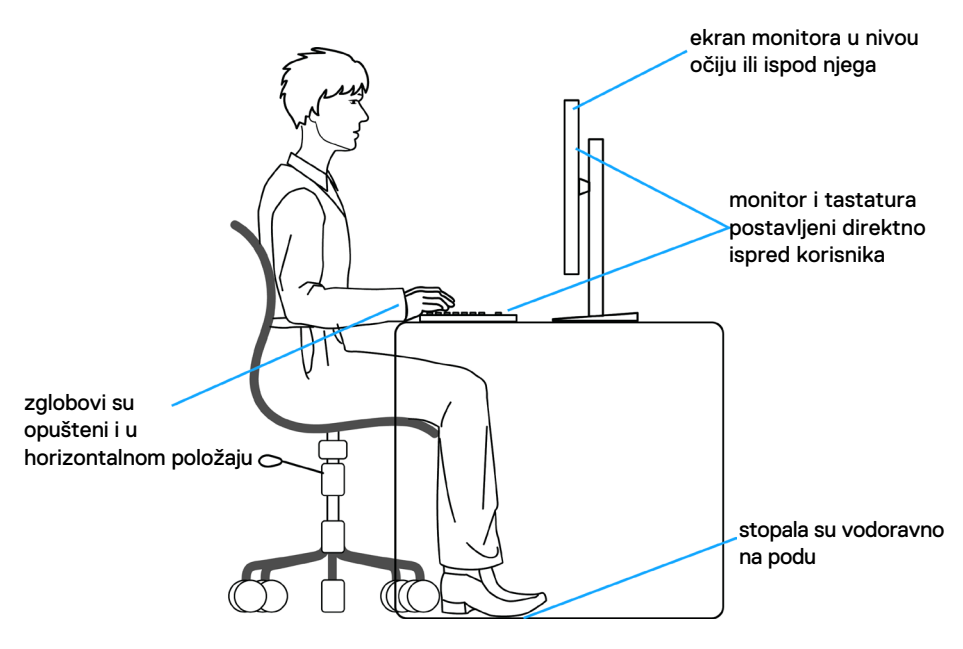

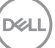

## <span id="page-21-0"></span>**Rukovanje i pomeranje ekrana**

Da biste bili sigurni da se monitorom bezbedno rukuje prilikom podizanja ili pomeranja, pratite dole navedene smernice:

- · Pre pomeranja ili podizanja monitora, isključite računar i monitor.
- • Isključite sve kablove iz monitora.
- • Stavite monitor u originalnu kutiju, koristeći originalne materijale za pakovanje.
- $\cdot$  Čvrsto držite donju ivicu i stranu monitora, a da pri tom ne pritiskate prejako monitor prilikom podizanja ili premeštanja.

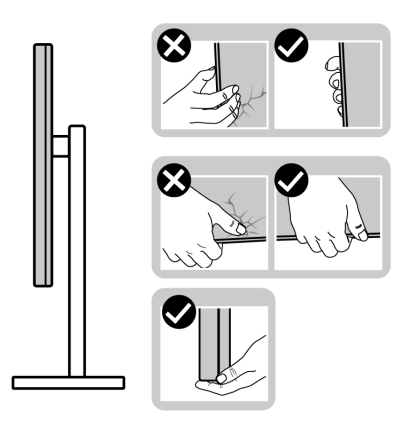

• Kada podižete ili pomerate monitor ekran treba da bude okrenut od vas i pri tom ne pritiskajte površinu ekrana da biste izbegli ogrebotine ili oštećenja.

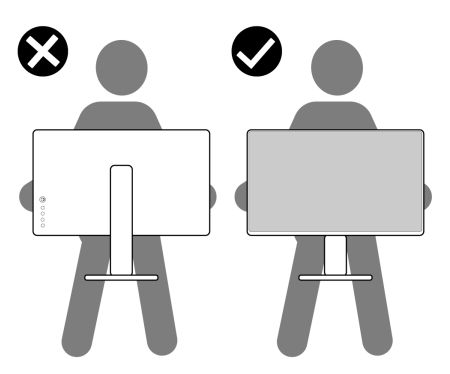

• Kada transportujete monitor, izbegavajte nagle udare ili potrese monitora.

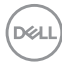

<span id="page-22-0"></span>• Kada podižete ili pomerate monitor, nemojte ga okretati naopako dok držite bazu postolja ili nosač. To može imati za posledicu slučajno oštećenje monitora ili prouzrokovati ličnu povredu.

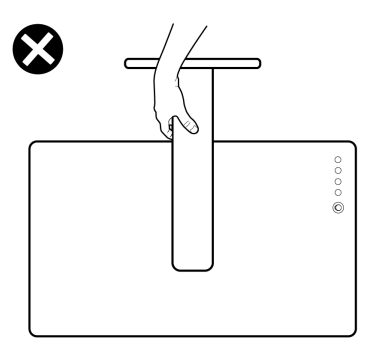

## **Smernice za održavanje**

## **Čišćenje vašeg monitora**

**UPOZORENJE: Pre čišćenja monitora, isključite strujni kabl monitora iz električne utičnice.**

## **OPREZ: Pročitajte sledeća [Bezbednosna uputstva](#page-4-1) pre čišćenja monitora.**

Za najbolje prakse pratite ova uputstva u dolenavedenoj listi prilikom raspakivanja i čišćenja monitora ili rukovanja vašim monitorom:

- • Da biste očistili antistatički ekran, blago pokvasite vodom meku, čistu krpu. Ako je moguće, koristite posebne maramice za čišćenje ekrana ili rastvor pogodan za antistatički premaz. Ne koristite benzen, razređivač, amonijak, abrazivna sredstva za čišćenje niti kompresovani vazduh.
- • Za čišćenje monitora koristite meku, blago nakvašenu krpu. Izbegnite korišćenje bilo koje vrste deterdženta, pošto određeni deterdženti ostavljaju mlečni film na monitoru.
- · Ako primetite beli prah prilikom raspakivanja monitora, obrišite ga krpom.
- · Pažljivo postupajte s monitorom, pošto monitori tamnije boje mogu zadobiti ogrebotine bele boje, koje će biti uočljivije nego na monitoru svetle boje.
- • Da biste pomogli da se zadrži najbolji kvalitet slike na monitoru, koristite čuvar ekrana koji se dinamički menja i isključite monitor kada nije u upotrebi.

**D**&LI

# <span id="page-23-0"></span>**Podešavanje monitora**

## **Povezivanje postolja**

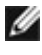

**NAPOMENA: Nosač i osnova postolja su odvojeni od monitora kada se šalje iz fabrike.**

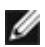

**NAPOMENA: Sledeća uputstva važe samo za postolje koje je isporučeno zajedno s vašim monitorom. Ako povezujete postolje koje ste kupili od nekog drugog proizvođača, pratite uputstva za podešavanje koja su priložena uz to postolje.**

**OPREZ: Postavite monitor na ravnu, čistu i meku površinu da ne biste ogrebali ekran.** 

#### **Da biste montirali postolje monitora:**

- **1.** Poravnajte jezičke na osnovi postolja s otvorima na podizaču postolja.
- **2.** Čvrsto ubacite podizač postolja u osnovu postolja.
- **3.** Otvorite ručicu vijka na dnu osnove postolja i okrenite je u smeru kretanja kazaljki na satu da biste čvrsto pritegnuli vijak. Zatim zatvorite ručicu vijka.

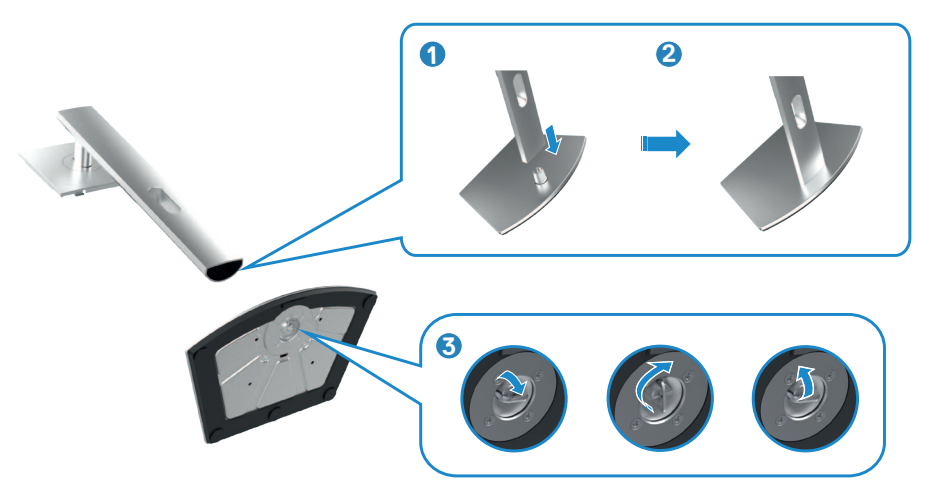

**4.** Povucite jezičke na nosaču u otvore na zadnjem poklopcu monitora i pritisnite sklop postolja nadole da biste ga fiksirali na mesto.

#### **OPREZ: Čvrsto držite nosač prilikom podizanja monitora da biste izbegli slučajno oštećenje.**

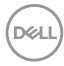

**5.** Držite nosač postolja i pažljivo podignite monitor, a zatim ga postavite na ravnu površinu.

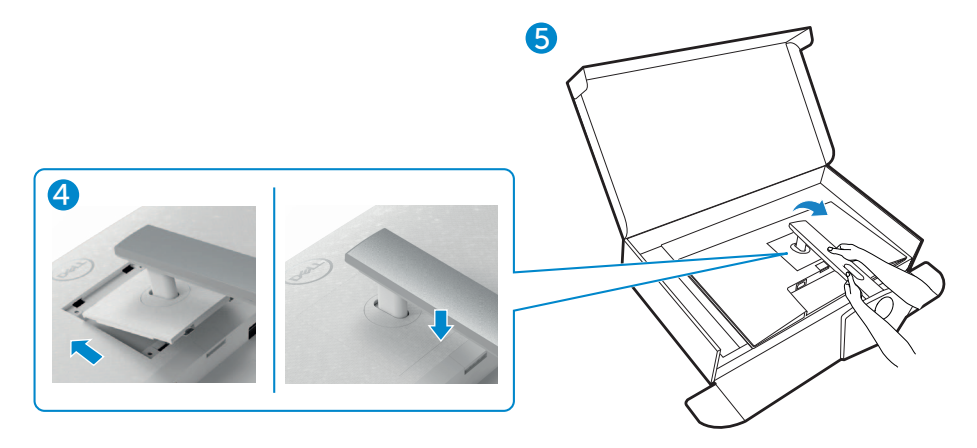

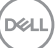

## <span id="page-25-0"></span>**Upotreba nagiba, okretanja i podešavanja visine**

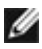

**NAPOMENA: Sledeća uputstva važe samo za postolje koje je isporučeno zajedno s vašim monitorom. Ako povezujete postolje koje ste kupili od nekog drugog proizvođača, pratite uputstva za podešavanje koja su priložena uz to postolje.**

## **Nagib, okretanje i podešavanje visine**

Kada je postolje povezano s monitorom, možete da nagnete ili okrećete monitor za postizanje najudobnijeg ugla gledanja.

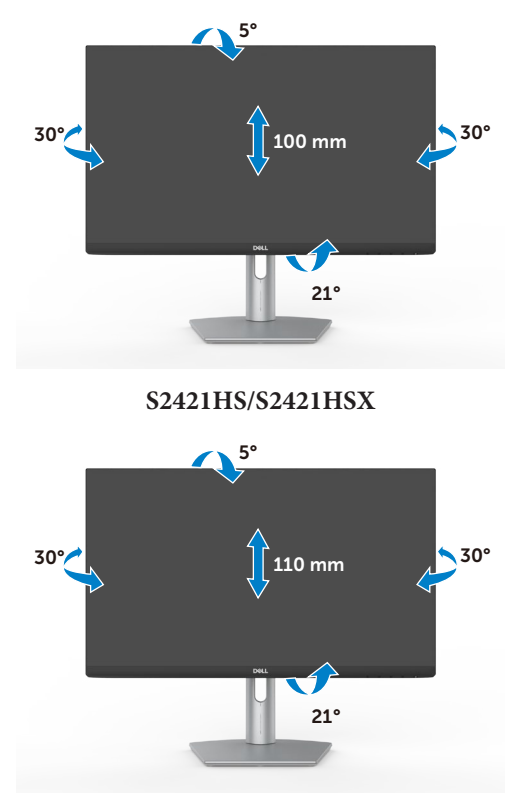

#### **S2721HS/S2721HSX**

## **NAPOMENA: Postolje je odvojeno prilikom otpreme monitora iz fabrike.**

## **Rotiranje ekrana**

Pre nego što rotirate ekran, izvucite ekran vertikalno sve do vrha nosača i zatim nagnite ekran unazad sve do maksimalne pozicije, da biste izbegli udaranje donje ivice ekrana.*DELL* 

<span id="page-26-0"></span>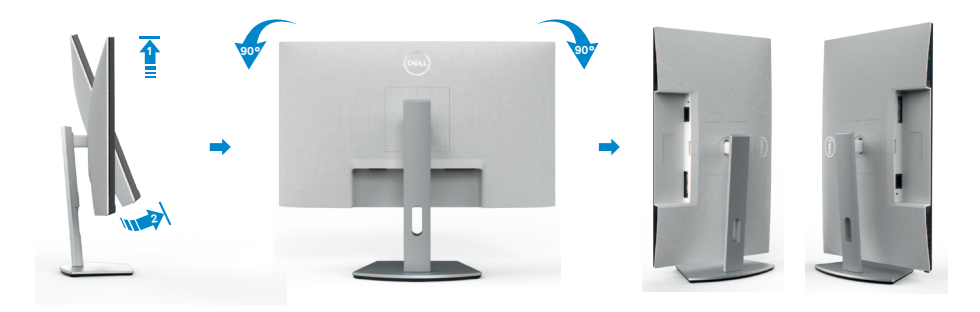

**NAPOMENA: Da biste prebacivali podešavanje ekrana na vašem Dell**  M **računaru između položenog i uspravnog položaja pri rotiranju ekrana, preuzmite i instalirate najnoviji upravljački program za grafičku karticu. Za preuzimanje idite na lokaciju<https://www.dell.com/support/drivers> i pronađite odgovarajući upravljački program.**

W **NAPOMENA: Kada je ekran u uspravnom režimu, može doći do degradacije performansi kada koristite grafički zahtevne aplikacije kao što su 3D igre.**

## **Konfiguracija podešavanja prikaza na vašem računaru posle rotacije**

Nakon što rotirate ekran, dovršite postupak naveden u nastavku da biste konfigurisali podešavanja prikaza na vašem računaru.

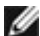

**NAPOMENA: Ako koristite monitor s računarom koji nije proizvela kompanija Dell, potrebno je da odete na veb-lokaciju proizvođača grafičke kartice ili veb-lokaciju proizvođača vašeg računara za informacije o rotiranju sadržaja na vašem ekranu.**

### **Za konfiguraciju Postavke prikaza:**

- **1.** Kliknite desnim tasterom na **Desktop (Radna površina)** i kliknite na opciju **Properties (Svojstva)**.
- **2.** Izaberite karticu **Settings (Podešavanja)** i kliknite na **Advanced (Napredno)**.
- **3.** Ako imate AMD grafičku karticu, izaberite karticu **Rotation (Rotacija)** i podesite željenu rotaciju.
- **4.** Ako imate grafičku karticu **nVidia**, kliknite na karticu **nVidia** u koloni na levoj strani i izaberite opciju **NVRotate** i zatim izaberite željenu rotaciju.
- **5.** Ako imate grafičku karticu Intel®, izaberite karticu Intel graphics, kliknite na **Graphic Properties (Svojstva grafičke kartice)**, izaberite karticu **Rotation (Rotacija)** i zatim podesite željenu rotaciju.

**D**&LI

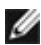

**NAPOMENA: Ako ne možete da nađete opciju rotacije ili ako ona ne radi pravilno, idite na lokaciju <https://www.dell.com/support> i preuzmite najnoviji upravljački program za vašu grafičku karticu.** 

## <span id="page-28-1"></span><span id="page-28-0"></span>**Povezivanje monitora**

#### **UPOZORENJE: Pre nego što počnete bilo koji postupak u ovom odeljku, pratite [Bezbednosna uputstva](#page-4-1).**

#### **Da biste povezali monitor s računarom:**

- **1.** Isključite svoj računar.
- **2.** Povežite vaš monitor s računarom pomoću DisplayPort ili HDMI.
- **3.** Uključite monitor.
- **4.** Izaberite odgovarajući izvor ulaza s menija na ekranu monitora i zatim uključite računar.

#### **Povezivanje HDMI kabla**

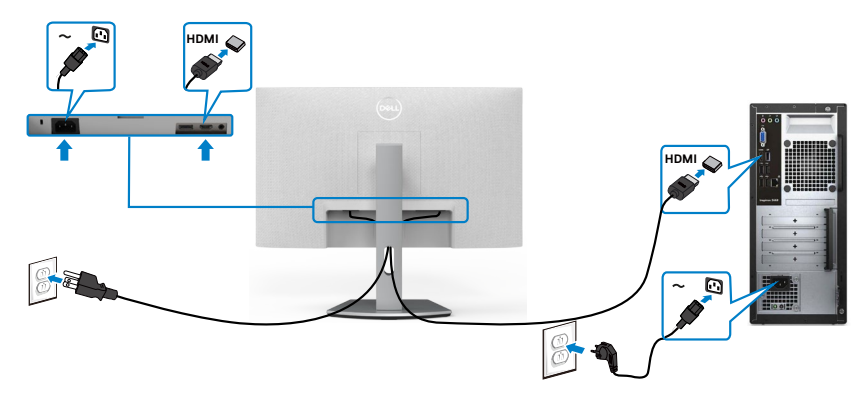

### **Povezivanje DP kabla (opciono)**

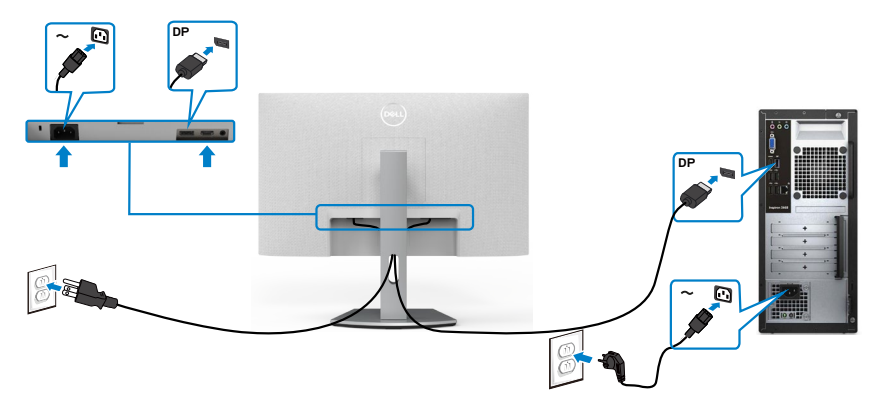

DELL

## <span id="page-29-0"></span>**Slaganje kablova**

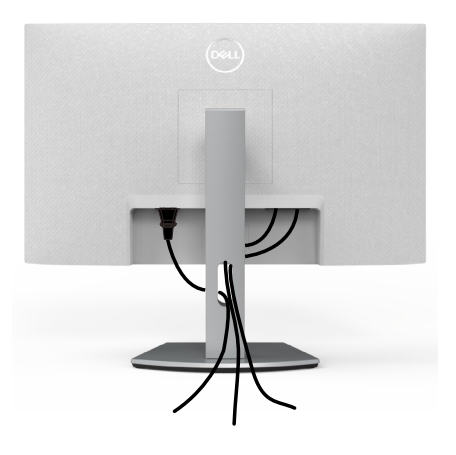

Kada povežete sve potrebne kablove s vašim monitorom i računarom, (pogledajte [Povezivanje monitora](#page-28-1) za povezivanje kablova), složite sve kablove kao što je gore prikazano.

## **Obezbeđivanje vašeg monitora pomoću Kensington brave (opciono)**

Prorez za bezbednosnu bravu se nalazi sa strane monitora. (Pogledajte **[Prorez za](#page-10-1)  [bezbednosnu bravu](#page-10-1)**)

Za više informacija o korišćenju Kensington brave (posebno se kupuje) pogledajte dokumentaciju koja je priložena uz bravu.

Pričvrstite monitor za sto pomoću Kensington sigurnosne brave.

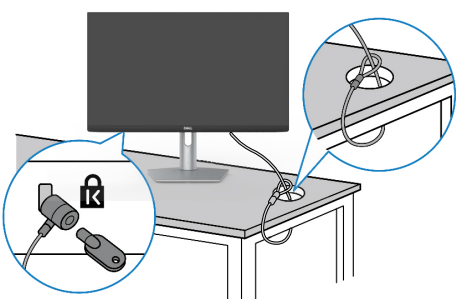

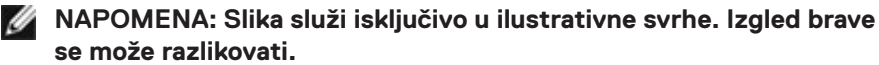

*DELL* 

## <span id="page-30-0"></span>**Uklanjanje postolja monitora**

- **OPREZ: Da biste sprečili nastanak ogrebotina na LCD ekranu za vreme uklanjanja nosača, obavezno postavite monitor na meku i čistu površinu.**
- **NAPOMENA: Sledeća uputstva važe samo za postolje koje je isporučeno zajedno s vašim monitorom. Ako povezujete postolje koje ste kupili od nekog drugog proizvođača, pratite uputstva za podešavanje koja su priložena uz to postolje.**

#### **Da biste uklonili postolje:**

- **1.** Stavite ravan jastuk ili podmetač blizu ivice stola i stavite monitor na njega tako da ekran bude okrenut licem nadole..
- **2.** Pritisnite i držite dugme za odvajanje postolja.
- **3.** Podignite postolie nagore i od monitora.

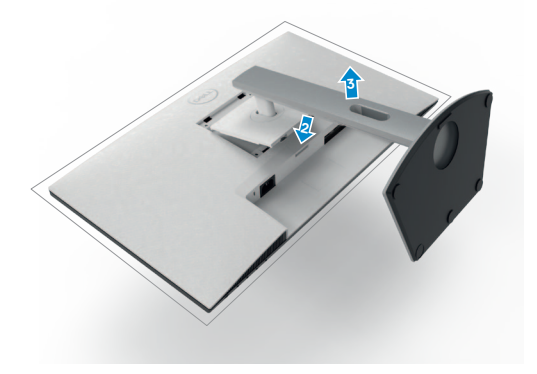

## <span id="page-31-0"></span>**Montiranje na zid (opciono)**

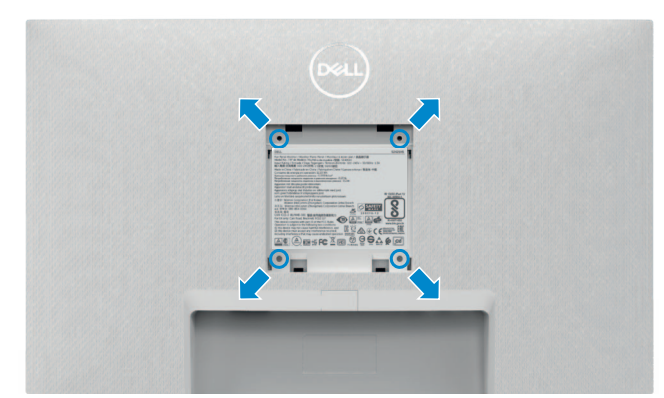

#### **NAPOMENA: Koristite vijke M4 x 10 mm da biste povezali monitor na komplet za montiranje na zid.**

Pogledajte dokumentaciju koja je isporučena zajedno s VESA kompatibilnim kompletom za montiranje na zid.

- **1.** Stavite ravan jastuk ili podmetač blizu ivice stola i stavite monitor na njega tako da ekran bude okrenut licem nadole..
- **2.** Uklonite postolje.
- **3.** Koristite Phillips krstasti odvijač da biste uklonili četiri vijka koji učvršćuju zadnji poklopac..
- **4.** Prikačite držač za montiranje iz kompleta za montiranje na zid na monitor.
- **5.** Pratite uputstva koja su isporučena uz komplet za montiranje na zid i montirajte monitor na zid.
- **NAPOMENA: Predviđeno za korišćenje samo sa UL ili CSA ili GS navedenim nosačem za montiranje s minimalnim kapacitetom nosivosti/ opterećenja od 12.8 kg (S2421HS/S2421HSX)/17.2 kg (S2721HS/ S2721HSX).**

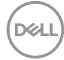

# <span id="page-32-1"></span><span id="page-32-0"></span>**Upotreba monitora**

## **Uključivanje monitora**

Pritisnite dugme  $\bigcirc$  da biste uključili monitor.

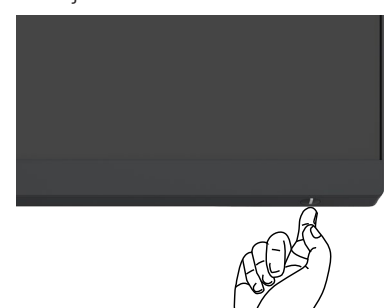

## **Korišćenje kontrola prednjeg panela**

Koristite dugmad za kontrolu na donjoj ivici monitora da biste podesili karakteristike prikazane slike. Kada koristite dugmad za kontrolu, na ekranu se pojavljuje meni prikaza na ekranu (OSD) s numeričkim vrednostima.

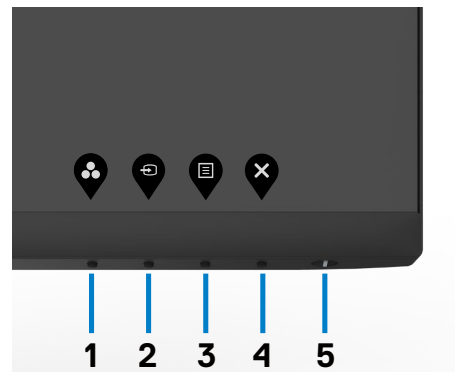

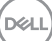

Sledeća tabela opisuje tastere prednjeg panela:

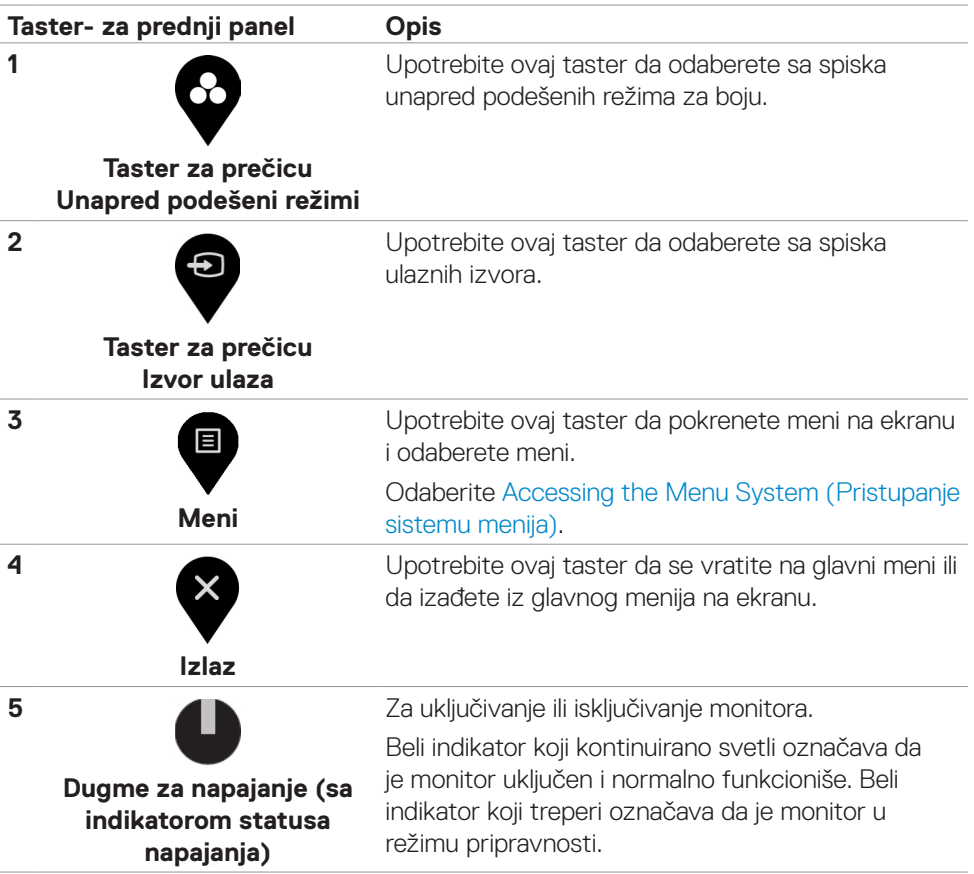

## <span id="page-34-0"></span>**Korišćenje funkcije za zaključavanje menija na ekranu**

Možete da zaključate dugmad za kontrolu na prednjem panelu da biste sprečili pristup meniju prikaza na ekranu i/ili dugmetu za napajanje.

**Koristite meni za zaključavanje da biste zaključali dugmad.**

1. Izaberite jednu od sledećih opcija.

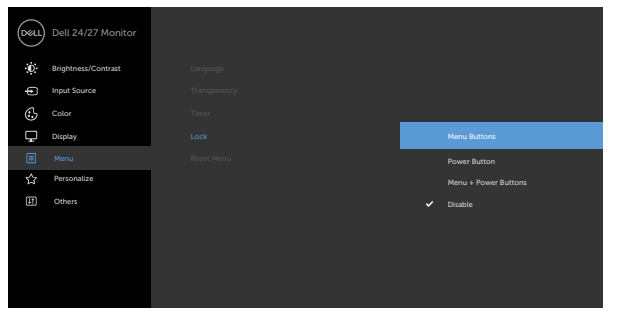

2. Pojavljuje se sledeća poruka.

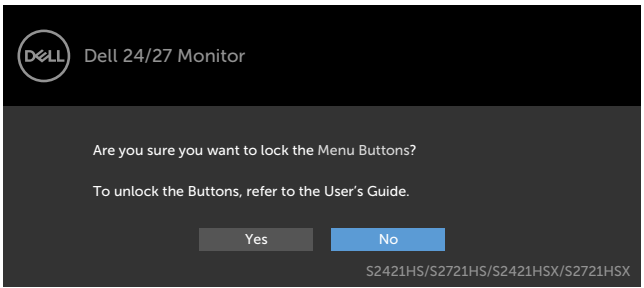

3. Izaberite Da da biste zaključali dugmad. Posle zaključavanja, pritisak na bilo koje dugme za kontrolu će prikazati ikonu zaključavanja.

**Koristite dugme za kontrolu na prednjem panelu da biste zaključali dugmad.**

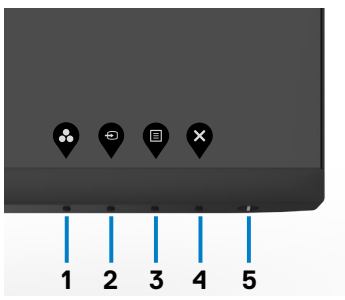

DELI

1. Pritisnite i držite Dugme 4 četiri sekunde, nakon čega se na ekranu prikazuje meni.

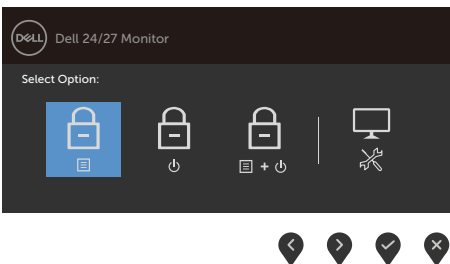

2. Izaberite jednu od sledećih opcija.

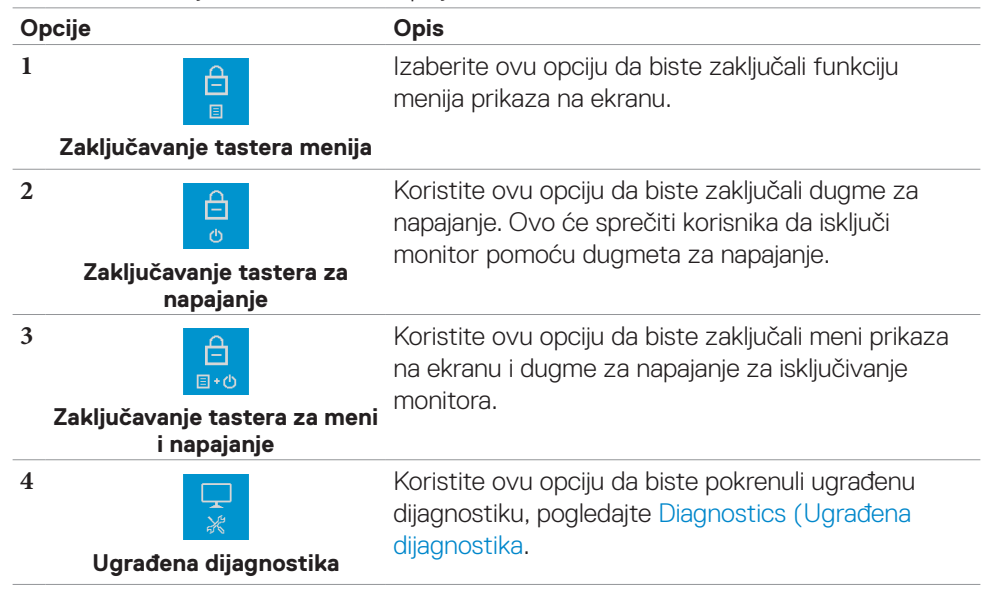

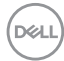

#### **Da biste otključali dugmad.**

Pritisnite i držite Dugme 4 četiri sekunde dok se na ekranu ne prikaže meni. Sledeća tabela opisuje opcije za otključavanje dugmadi na prednjem panelu.

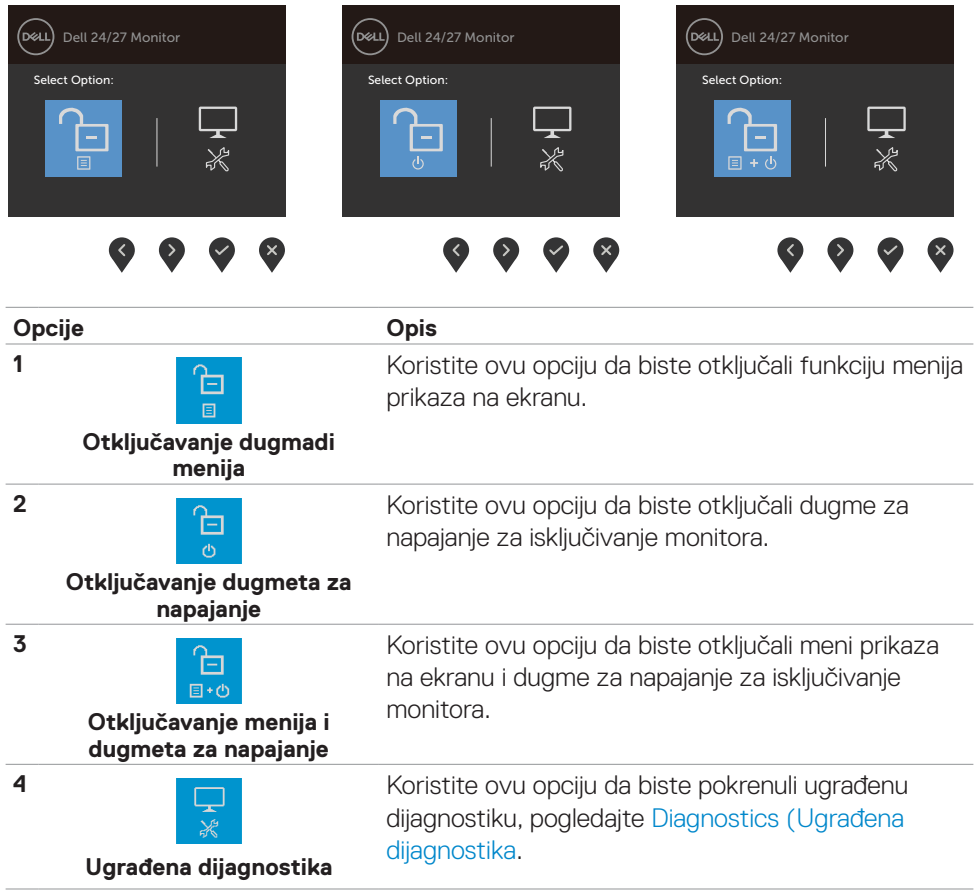

## <span id="page-37-0"></span>**Taster- za prednji panel**

Koristite dugmad za kontrolu na prednjoj strani monitora da biste podesili vrednosti slike.

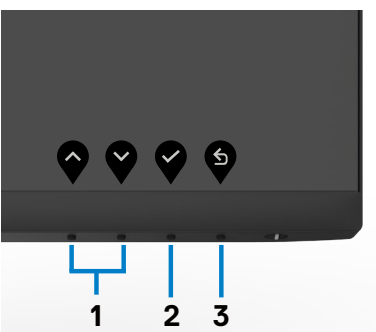

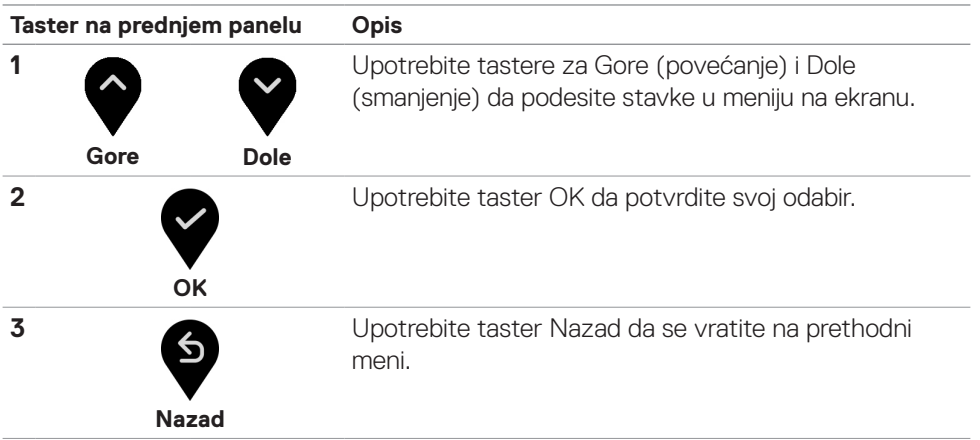

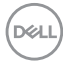

## <span id="page-38-0"></span>**Korišćenje menija prikaza na ekranu (OSD)**

## **Pristupanje sistemu menija**

目

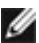

**NAPOMENA: Promene koje izvršite koristeći meni prikaza na ekranu automatski se čuvaju kada pređete u drugi meni prikaza na ekranu, kada izađete iz menija prikaza na ekranu ili sačekate da meni prikaza na ekranu automatski nestane.**

1. Pritisnite taster  $\blacktriangledown$  da pokrenete meni na ekranu i prikažete glavni meni. Dell 24/27 Monitor Input Source Color Personalize Display Menu Others Brightness/Contrast **75%**

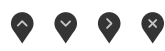

- 2. Pritisnite tastere  $\bigcirc$  i  $\bigcirc$  da se pomerite između opcija. Dok se krećete sa jedne ikonice na drugu, ime opcije biće označeno.
- 3. Pritisnite taster **v**ili vili ili jednom da aktivirate označenu opciju.
- 4. Pritisnite tastere  $\bigcirc$  i  $\bigcirc$  da odaberete željeni parametar.
- 5. Pritisnite  $\blacktriangledown$  da uđete na kliznu traku i potom upotrebite taster  $\blacktriangledown$  ili  $\blacktriangledown$  , u skladu sa indikatorima na meniju, da obavite željene promene.
- 6. Odaberite  $\bullet$  da se vratite na prethodni meni ili  $\bullet$  da prihvatite i da se vratite na prethodni meni.

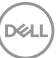

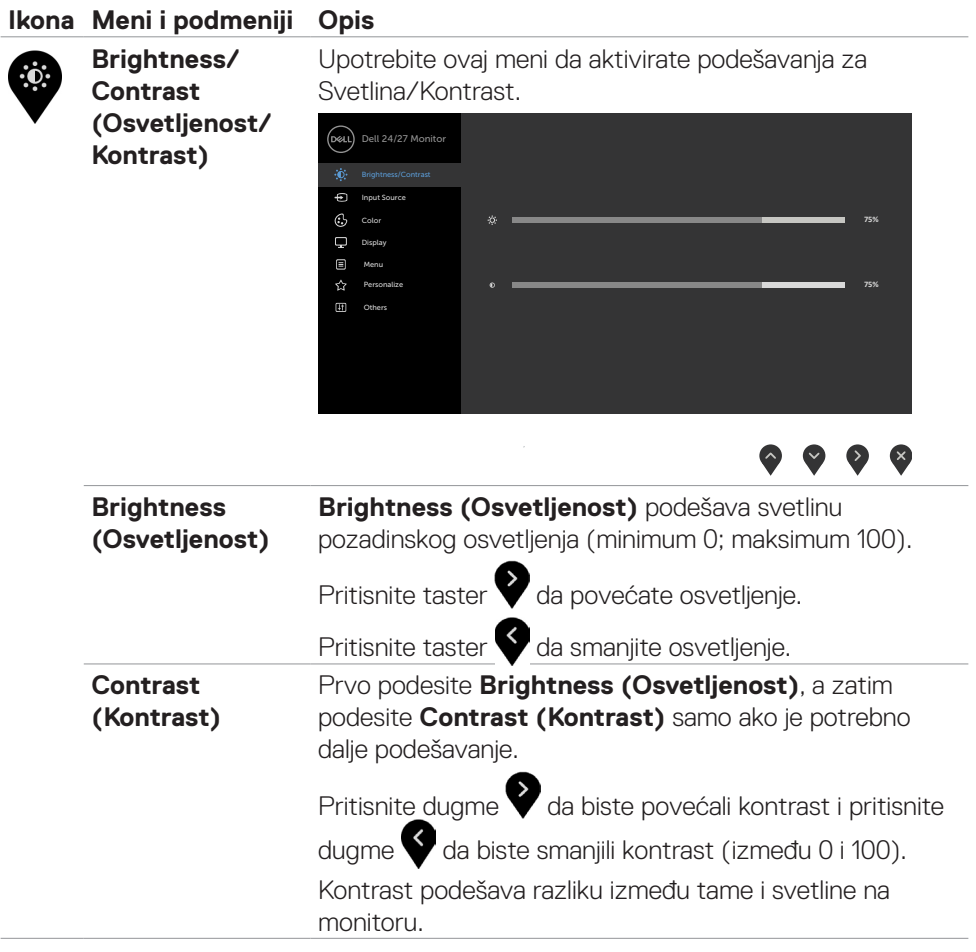

<span id="page-40-0"></span>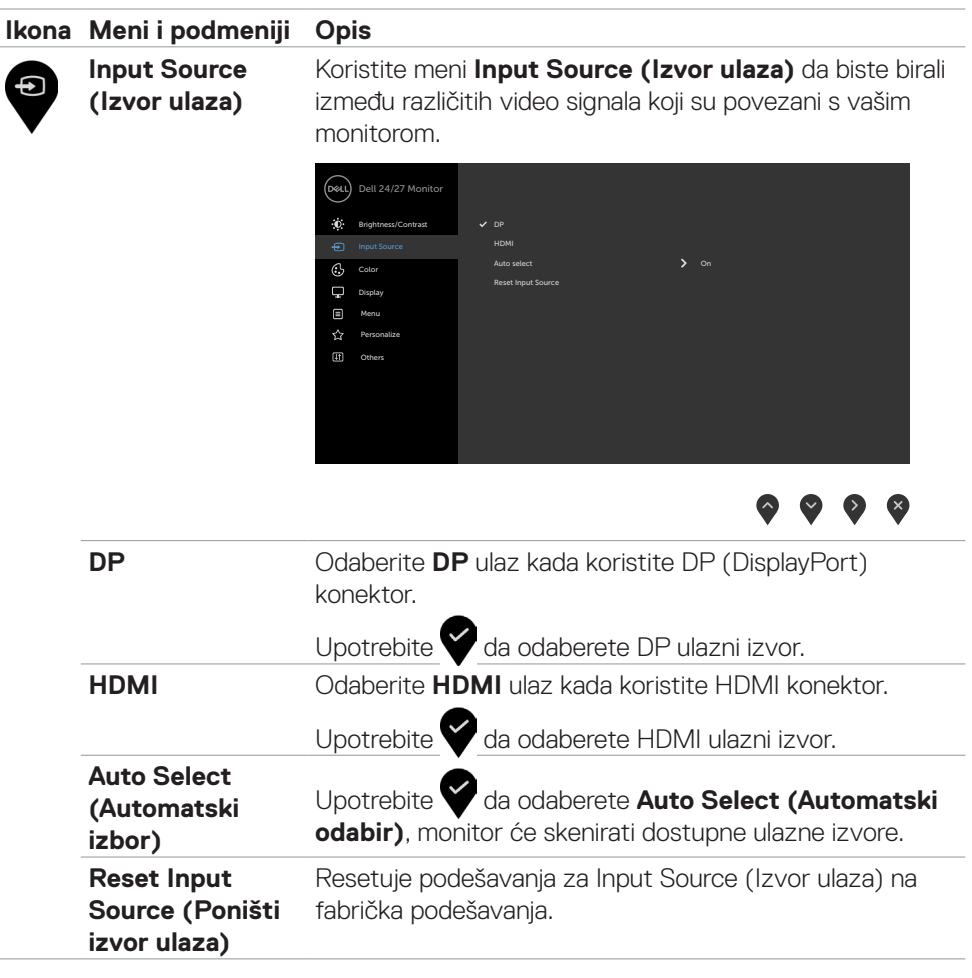

 $(\sim$ LL

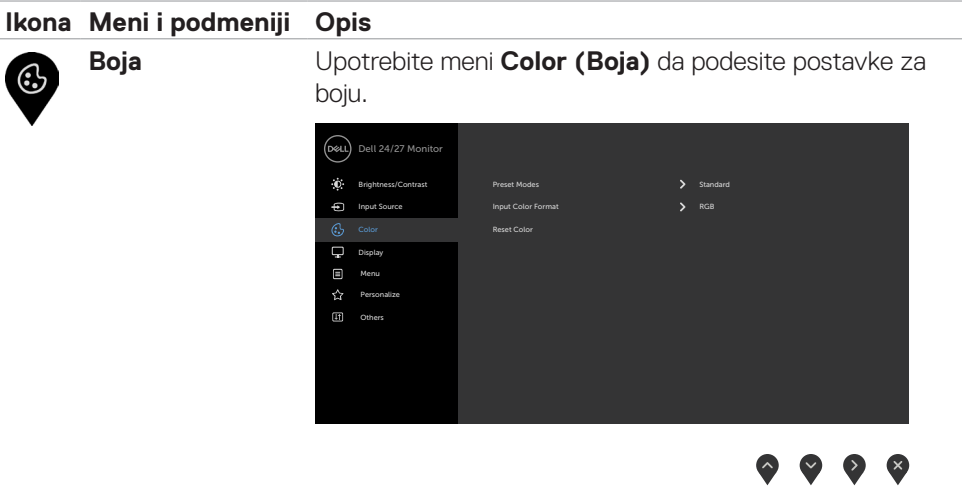

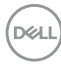

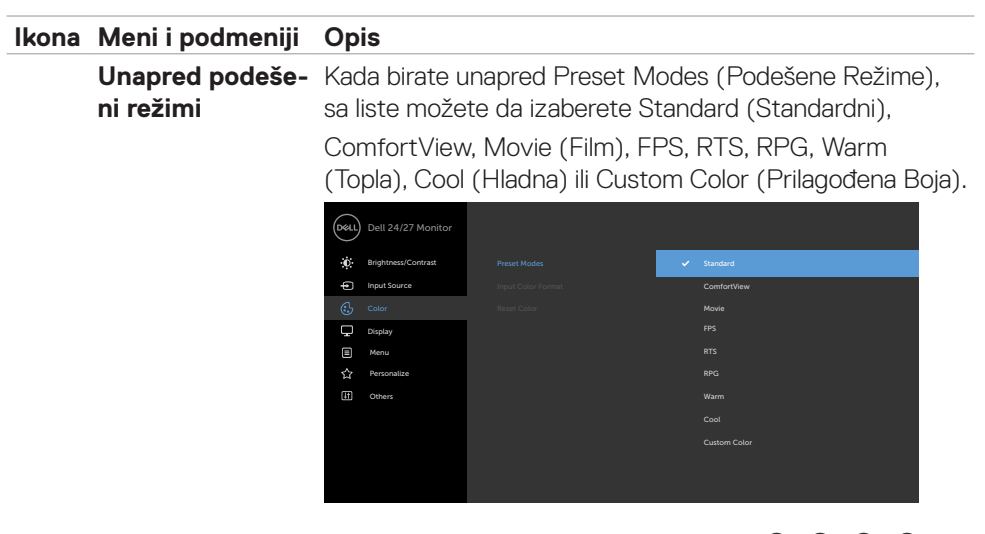

- **• Standardno**: Podrazumevane postavke boja. Ovo je podrazumevan, unapred podešen režim.
- **• ComfortView**: Smanjuje nivo plavog svetla emitovanog sa ekrana, kako bi gledanje bilo prijatnije za oči.

**UPOZORENJE: Mogući dugoročni efekti plavog svetla koje emituje monitor mogu da dovedu do lične povrede kao što je digitalno naprezanje očiju, zamor očiju i oštećenje vida. Upotreba monitora tokom dužeg vremenskog perioda takođe može da prouzrokuje bolove u predelu vrata, ruku, leđa i ramena. Za više informacija pogledajte [Ergonomija](#page-19-1)**

- **• Film:** Učitava podešavanja boje koja su idealna za filmove.
- **• FPS (Pucačke igre iz prvog lica):** Učitava podešavanja boje idealna za pucačke igre iz prvog lica (FPS).
- **• RTS (Strategije u realnom vremenu):** RTS (Strateške igre u realnom vremenu): Učitava podešavanja boje idealna za strateške igre u realnom vremenu.
- **• RPG (Igre igranja uloga):** Učitava podešavanja za boju koja su idealna za igre igranja uloga (RPG).
- **• Warm (Toplo):** Prikazuje boje na višoj temperaturi. Ekran izgleda hladniji s plavom nijansom.
- **• Cool (Hladno):** Prikazuje boje na nižoj temperaturi. Ekran deluje toplije uz crvenu/žutu nijansu.

DEL

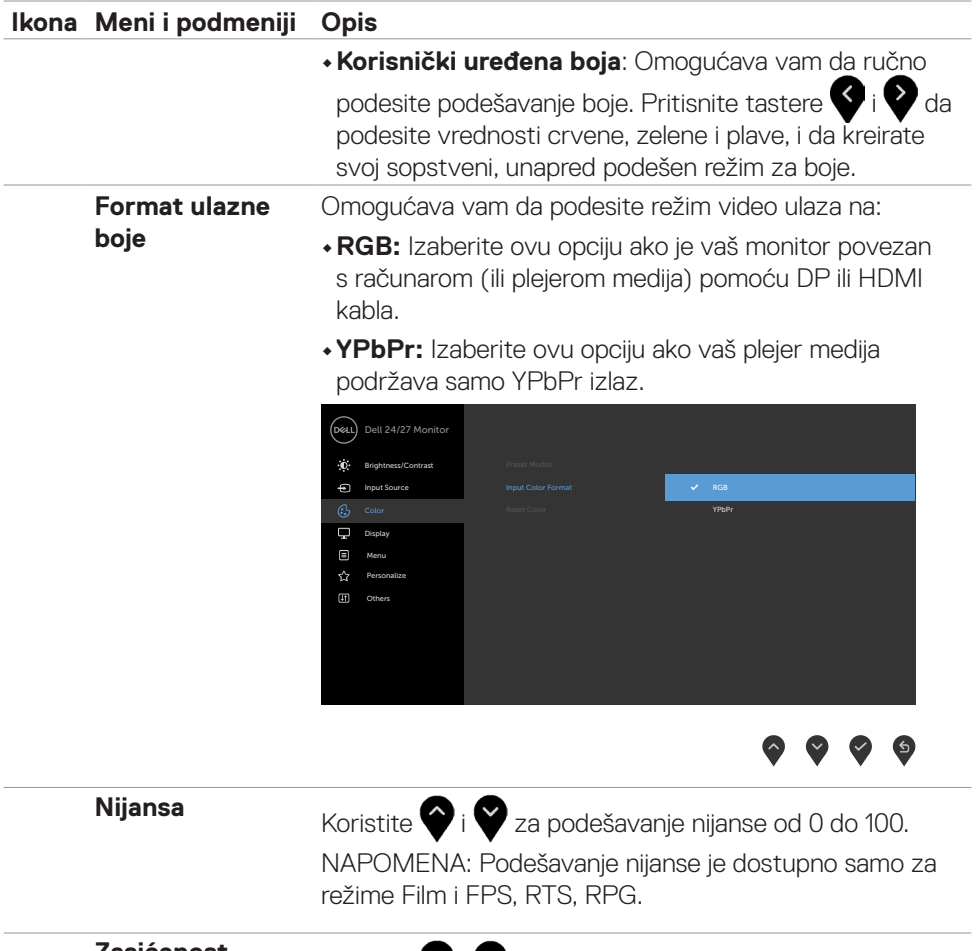

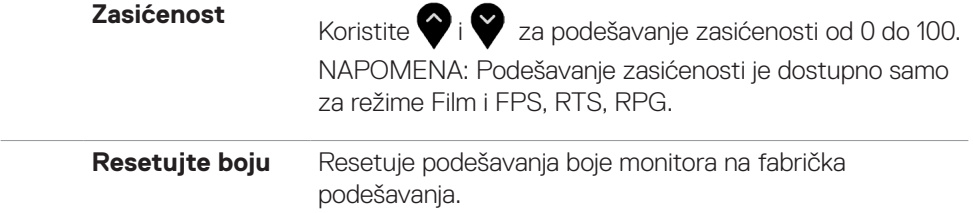

 $(PELL)$ 

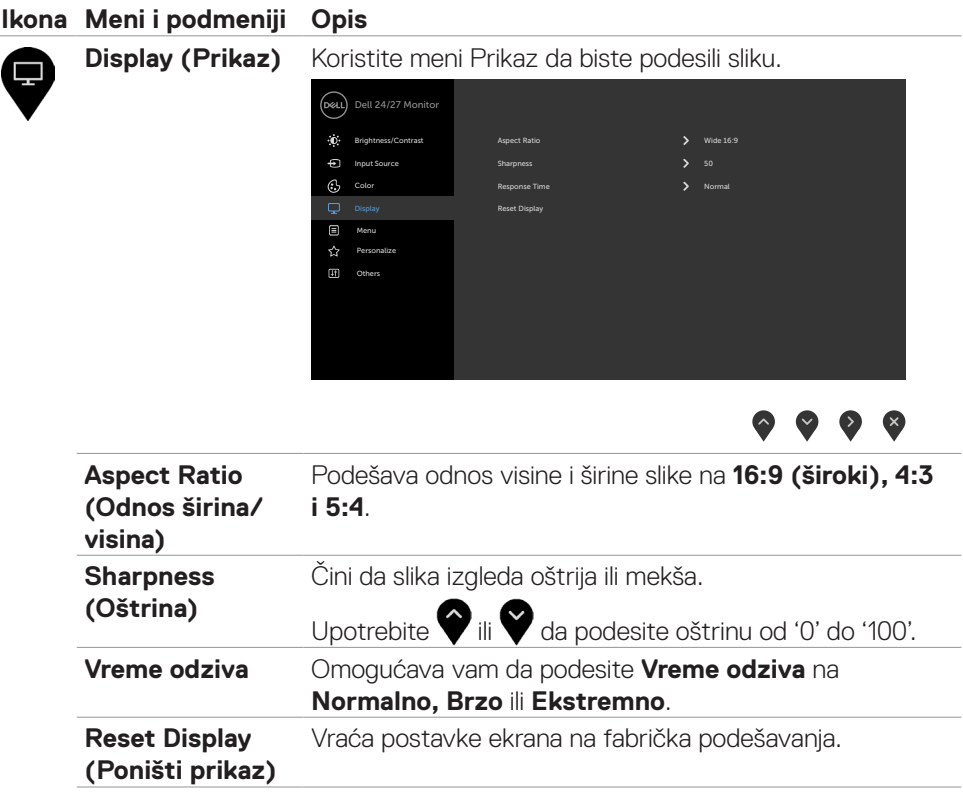

J.

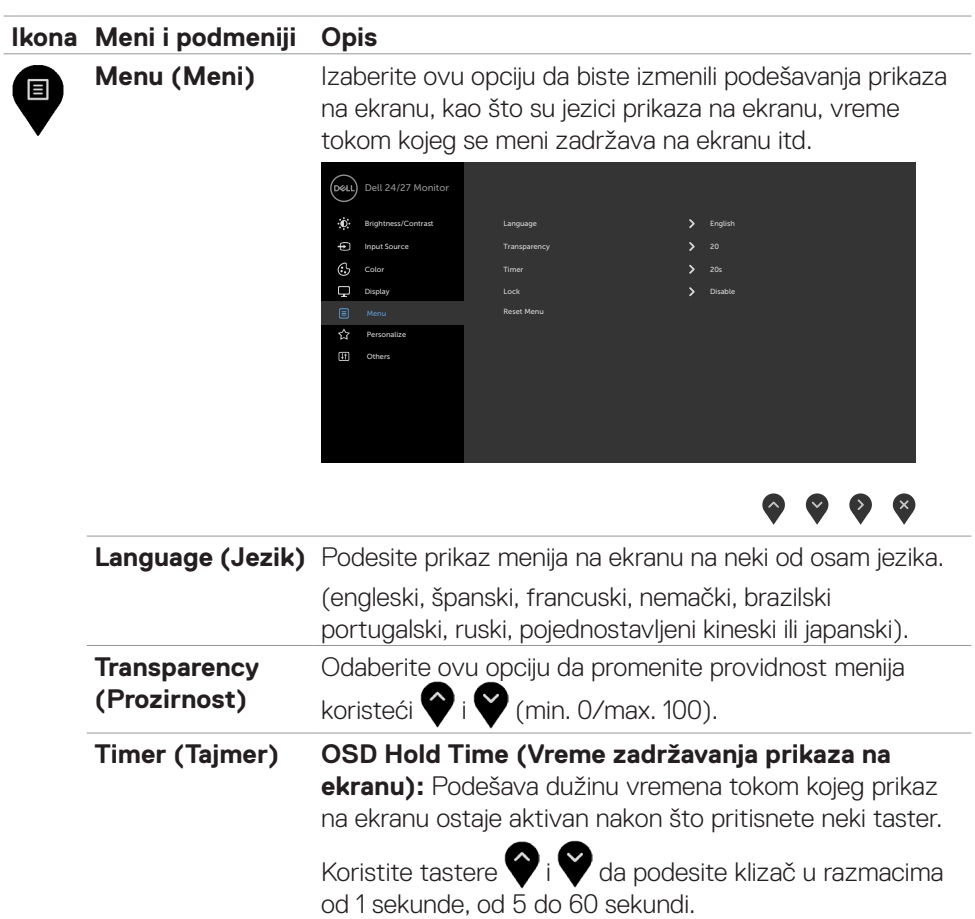

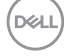

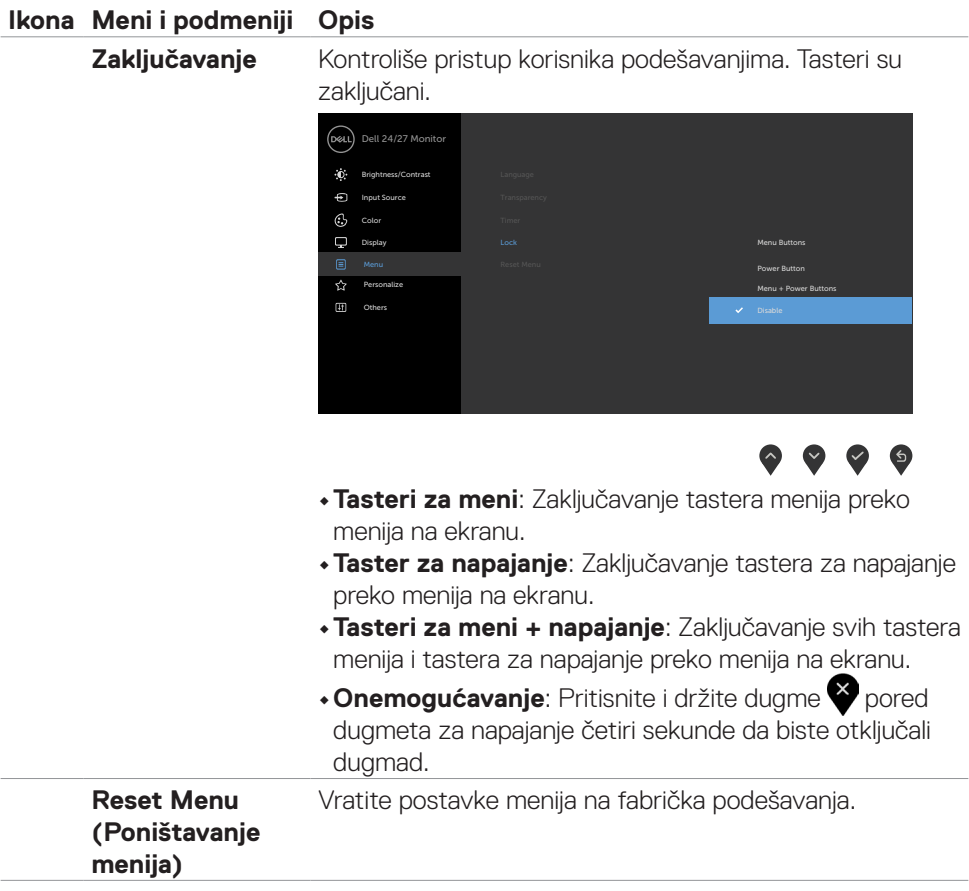

 $($ DELL

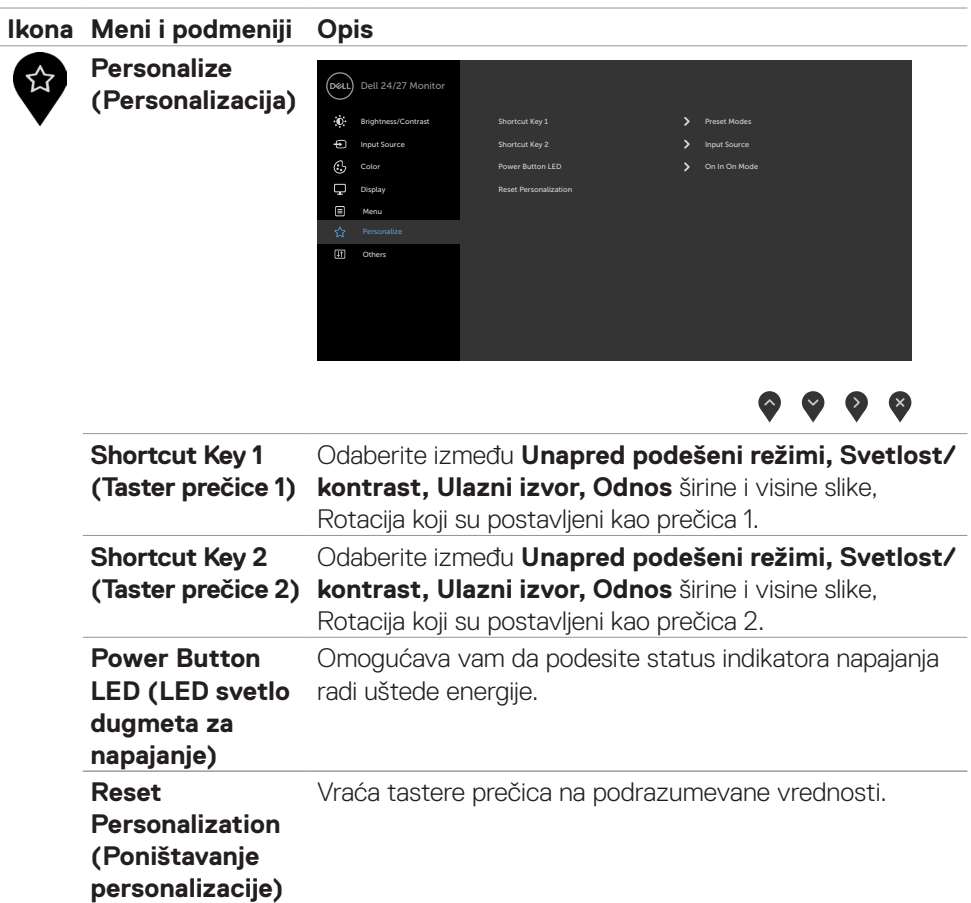

 $\left(\nabla \times L\right)$ 

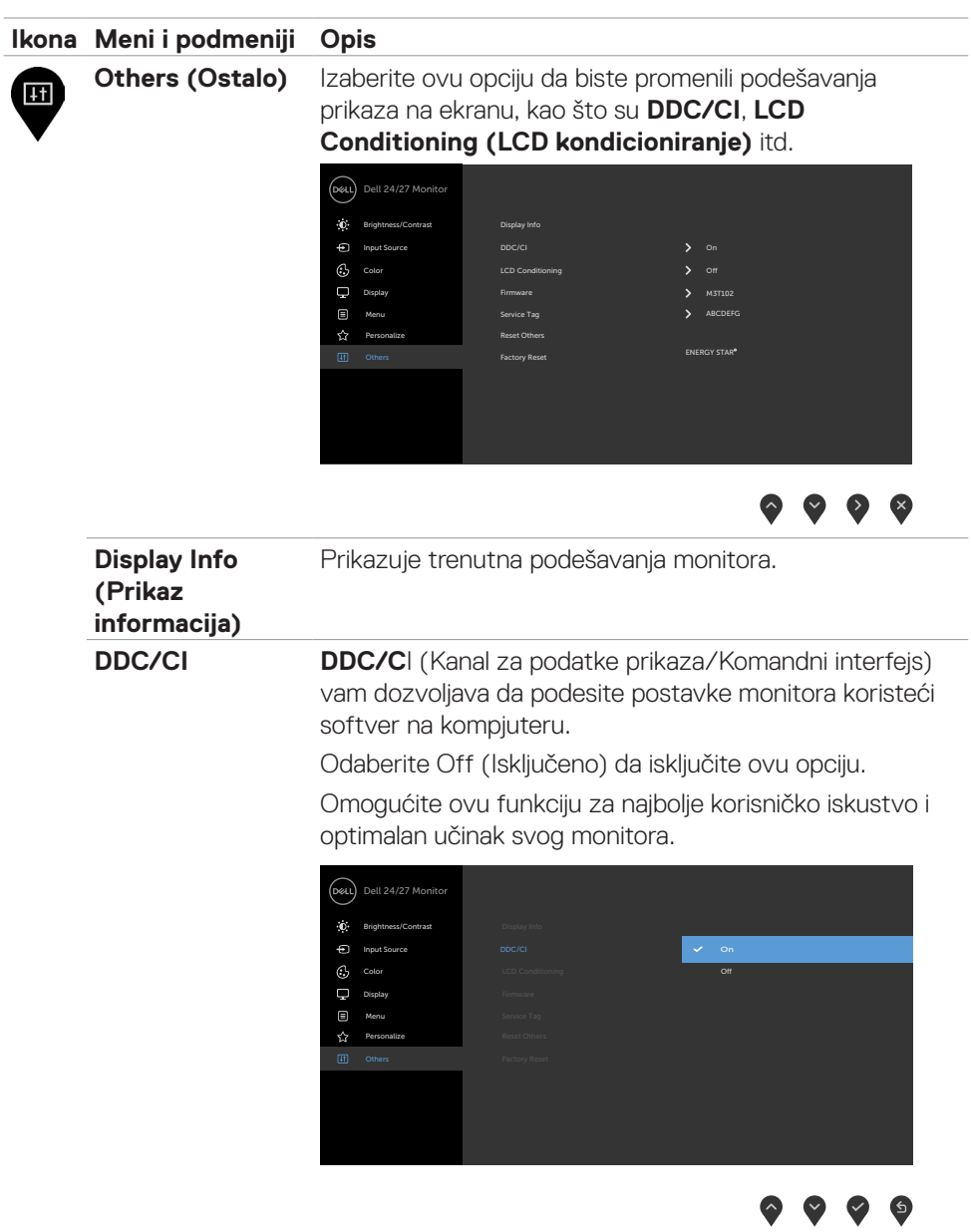

l,

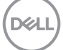

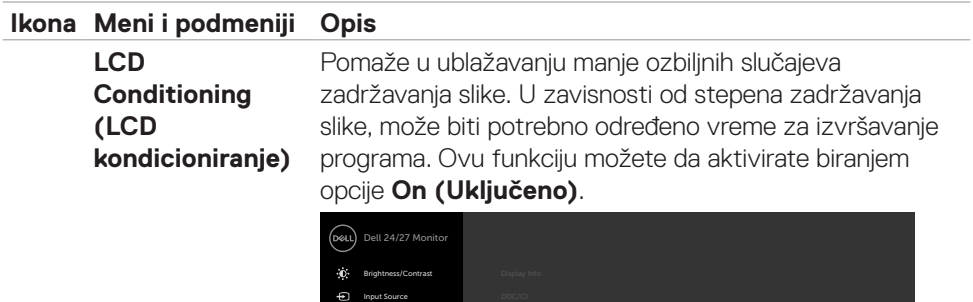

 $\sim$  on  $\sim$ 

Color

 Personalize Menu

 $\text{m}$ 

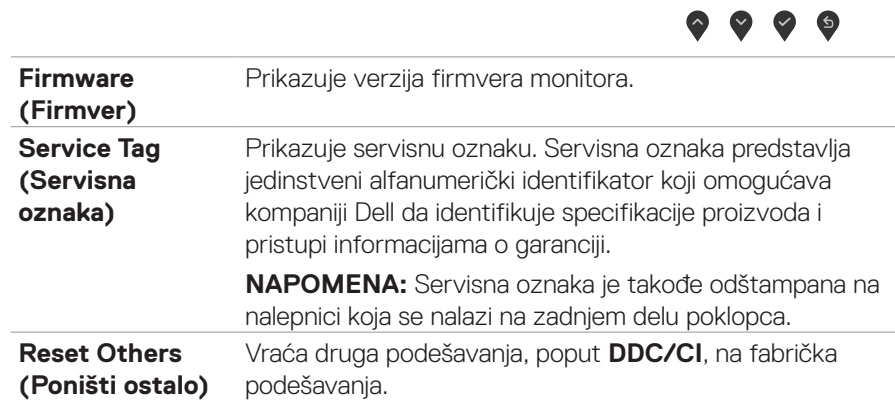

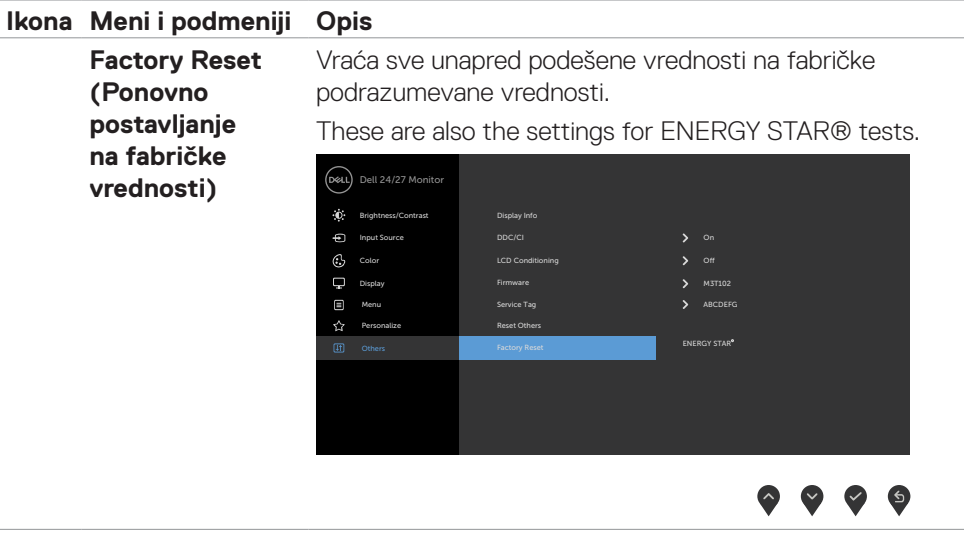

#### <span id="page-51-0"></span>**Poruke upozorenja prikaza na ekranu**

Kada monitor ne podržava određeni režim rezolucije, možete da vidite sledeću poruku:

## **S2421HS/S2421HSX S2721HS/S2721HSX**

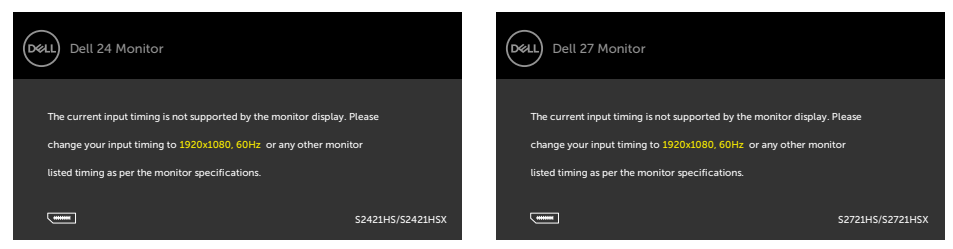

To znači da monitor nije moguće sinhronizovati sa signalom koji se prima sa računara. Pogledajte **[Specifikacije rezolucije](#page-12-1)** za raspone horizontalne i vertikalne frekvencije koje podržava ovaj monitor. Preporučeni režim je 1920 x 1080.

Možete da vidite sledeću poruku pre nego što se DDC/CI funkcija deaktivira:

#### **S2421HS/S2421HSX S2721HS/S2721HSX**

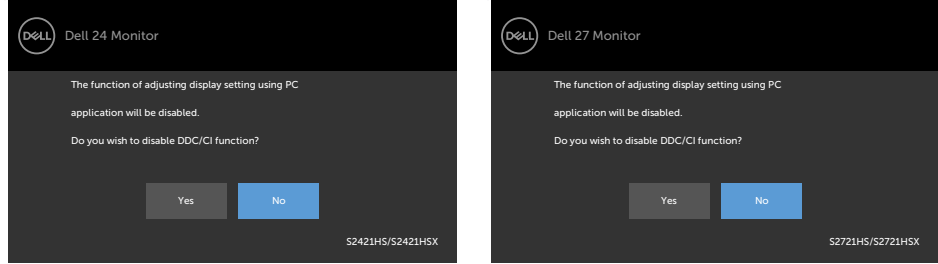

Kada monitor pređe u režim pripravnosti, pojavljuje se sledeća poruka:

### **S2421HS/S2421HSX S2721HS/S2721HSX**

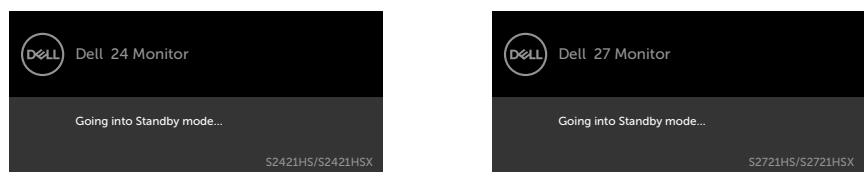

Aktivirajte računar i probudite monitor da biste pristupili u OSD.

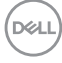

Izaberite stavke prikaza na ekranu Uključeno u režimu pripravnosti pomoću funkcije Personalizuj i prikazaće se sledeća poruka:

#### **S2421HS/S2421HSX S2721HS/S2721HSX**

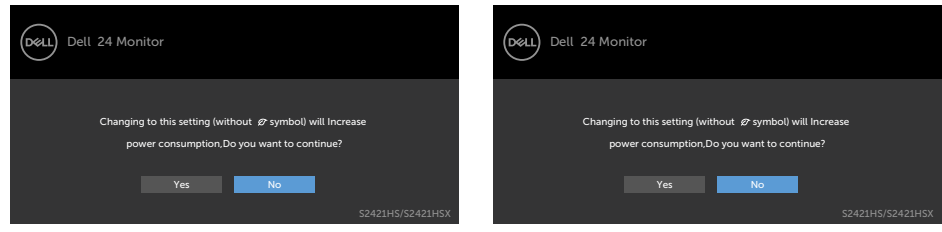

Ako podesite nivo osvetljenosti iznad podrazumevanog nivoa, preko 75%, prikazaće se sledeća poruka:

#### **S2421HS/S2421HSX S2721HS/S2721HSX**

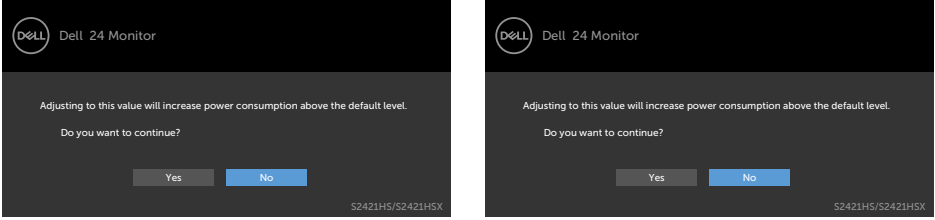

Ako pritisnite bilo koji taster izuzev tastera za napajanje, pojaviće se sledeća poruka u zavisnosti od odabranog ulaza:

#### **S2421HS/S2421HSX S2721HS/S2721HSX**

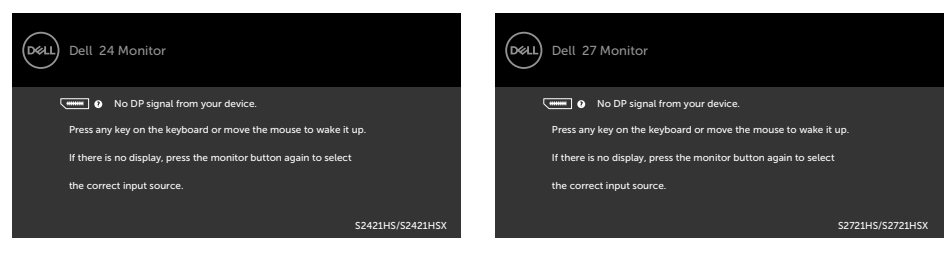

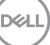

Ako je izabran DP, HDMI ulaz, a odgovarajući kabl nije povezan, pojavljuje se pokretni dijalog kao što je prikazano ispod.

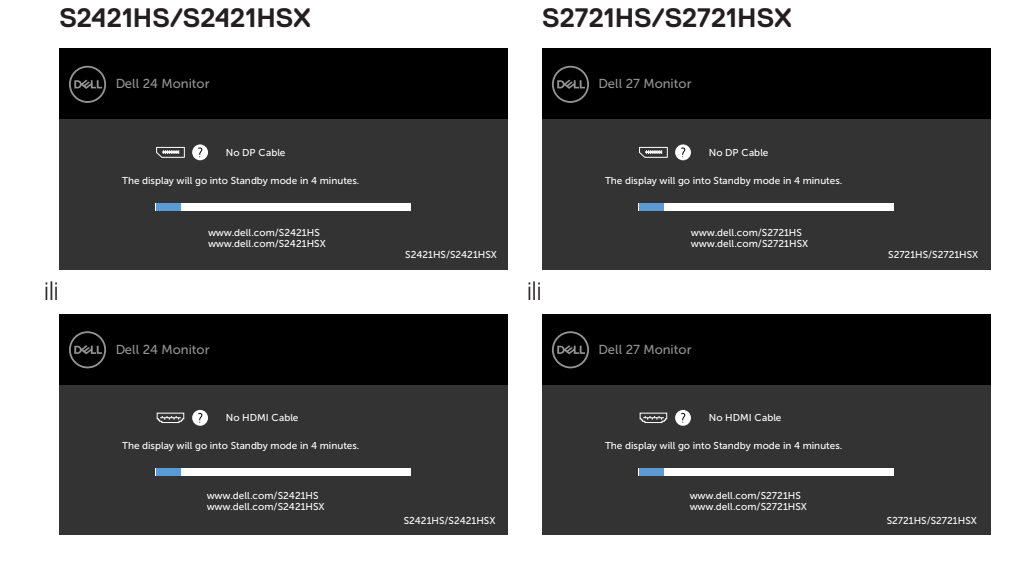

Za više informacija pogledajte **[Rešavanje problema](#page-55-1)**.

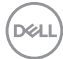

#### <span id="page-54-0"></span>**Podešavanje maksimalne rezolucije**

Da biste podesili maksimalnu rezoluciju za monitor:

- U operativnim sistemima Windows 7, Windows 8 ili Windows 8.1:
	- **1.** Samo u operativnom sistemu Windows 8/Windows 8.1: izaberite pločicu Desktop (Radna površina) da biste se prebacili na klasičnu radnu površinu. U operativnim sistemima Windows Vista i Windows 7 preskočite ovaj korak.
	- **2.** Kliknite desnim tasterom na radnu površinu i kliknite na opciju **Screen Resolution (Rezolucija ekrana)**.
	- **3.** Kliknite na padajuću listu **Screen Resolution (Rezolucija ekrana)** i izaberite **1920 x 1080**.
	- **4.** Kliknite na dugme **OK**.

U operativnom sistemu Windows 10:

- **1.** Kliknite desnim tasterom na radnu površinu i kliknite na opciju **Display Settings (Podešavanja prikaza)**.
- **2.** Kliknite na **Advanced display settings (Napredna podešavanja prikaza)**.
- **3.** Kliknite na padajuću listu **Resolution (Rezolucija)** i izaberite **1920 x 1080**.
- **4.** Kliknite na **Apply (Primeni)**.

Ako ne vidite **1920 x 1080** kao opciju, možda je potrebno da ažurirate upravljački program za grafičku karticu. U zavisnosti od vašeg računara, dovršite jedan od sledećih postupaka:

Ako imate Dell stoni ili prenosivi računar:

• Idite na lokaciju **<https://www.dell.com/support>**, unesite servisnu oznaku i preuzmite najnoviji upravljački program za vašu grafičku karticu.

### Ako koristite računar koji nije proizvela kompanija Dell (prenosivi ili stoni):

- • Idite na veb-lokaciju za podršku proizvođača vašeg računara i preuzmite najnoviji upravljački program za grafičku karticu.
- · Idite na veb-lokaciju za podršku proizvođača vaše grafičke kartice i preuzmite najnoviji upravljački program za grafičku karticu.

**D**&LI

# <span id="page-55-1"></span><span id="page-55-0"></span>**Rešavanje problema**

**UPOZORENJE: Pre nego što počnete bilo koji postupak u ovom odeljku, pratite [Bezbednosna uputstva](#page-4-1).**

## **Samostalni test**

Vaš monitor poseduje opciju za samotestiranje koja vam dozvoljava da proverite da li vaš monitor radi ispravno. Ako su vaš monitor i računar pravilno povezani, ali ekran monitora ostaje zatamnjen, pokrenite samostalni test monitora izvođenjem sledećih koraka:

- **1.** Isključite i računar i monitor.
- **2.** Izvucite video kabl sa zadnjeg dela računara. Da obezbedite ispravno samotestiranje, uklonite sve povezane video kablove sa zadnje strane računara.
- **3.** Uključite monitor.

Pokretni dijalog bi trebalo da se pojavi na ekranu (na crnoj pozadini) ako monitor ne može da otkrije video signal, a radi ispravno. Kada se nalazi u režimu samostalnog testiranja, LED indikator napajanja ostaje bele boje. Takođe, u zavisnosti od izabranog ulaza, jedan od dijaloga prikazanih ispod će se kontinuirano pomerati preko ekrana.

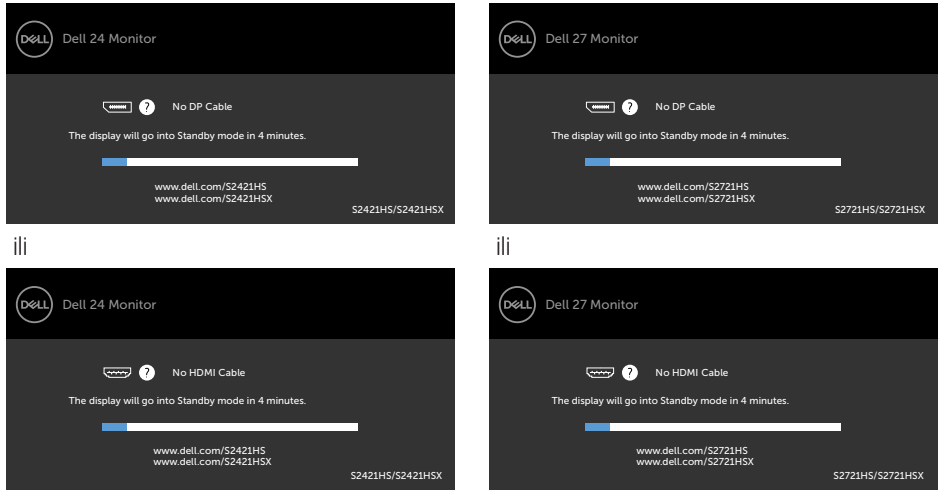

**S2421HS/S2421HSX S2721HS/S2721HSX**

- **4.** Ovaj dijalog se takođe pojavljuje tokom normalnog rada sistema, ako se video kabl izvuče ili ošteti.
- **5.** Isključite monitor i ponovo povežite video kabl; zatim uključite i računar i monitor.

DELI

Ako ekran vašeg monitora ostane prazan nakon korišćenja prethodnog postupka, proverite vašu video karticu i računar jer vaš monitor radi ispravno.

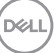

## <span id="page-57-0"></span>**Ugrađena dijagnostika**

Vaš monitor ima ugrađen dijagnostički alat koji vam pomaže da utvrdite da li je greška ekrana koju primećujete kvar monitora ili problem s vašim računarom i video karticom.

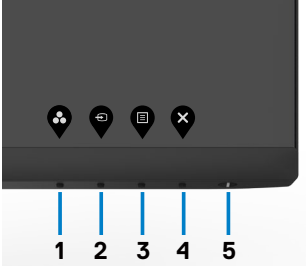

#### **Da biste pokrenuli ugrađenu dijagnostiku:**

- **1.** Proverite da li je ekran čist (da nema čestica prašine na površini ekrana).
- **2.** Pritisnite i držite **Dugme 4** četiri sekunde, nakon čega se na ekranu prikazuje meni.
- **3.** Izaberite opciju v ugrađene dijagnostike. Prikazuje se sivi ekran.
- **4.** Pažljivo proverite ekran da nema abnormalnosti.
- **5.** Pritisnite Taster 1 na prednjem panelu ponovo. Boja ekrana se menja u crvenu.
- **6.** Proverite da ekran nema abnormalnosti.
- **7.** Ponovite korake 5 i 6 da proverite ekran u zelenoj, plavoj, crnoj, beloj boji i ekrane teksta.

Test je završen kada se pojavi ekran sa tekstom. Da izađete, pritisnite Taster 1 ponovo.

Ako ne otkrijete nijednu nepravilnost na ekranu koristeći ugrađeni dijagnostički alat, to znači da monitor pravilno radi. Proverite video karticu i računar.

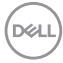

## <span id="page-58-0"></span>**Najčešći problemi**

Sledeća tabela sadrži opšte informacije o uobičajenim problemima monitora na koje možete da naiđete, kao i moguća rešenja:

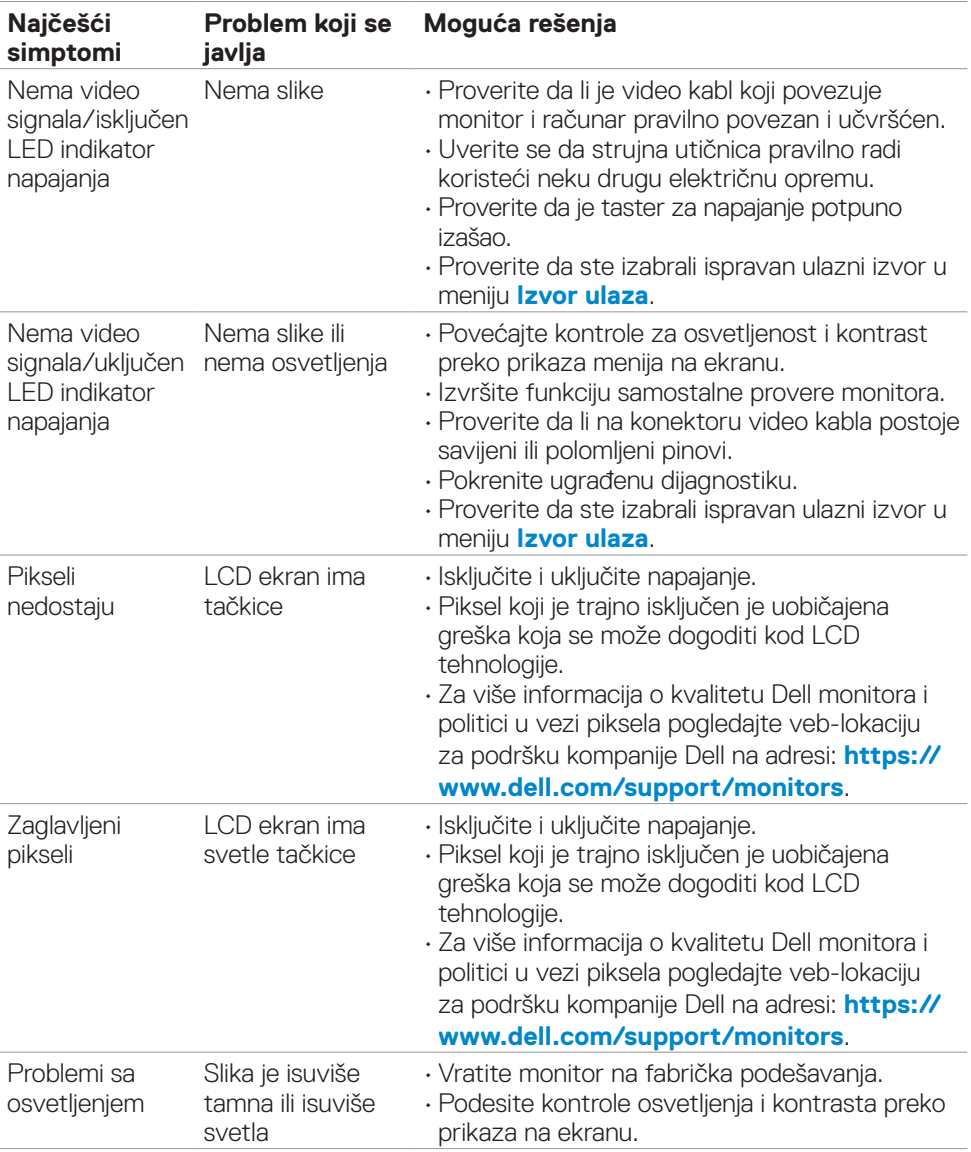

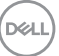

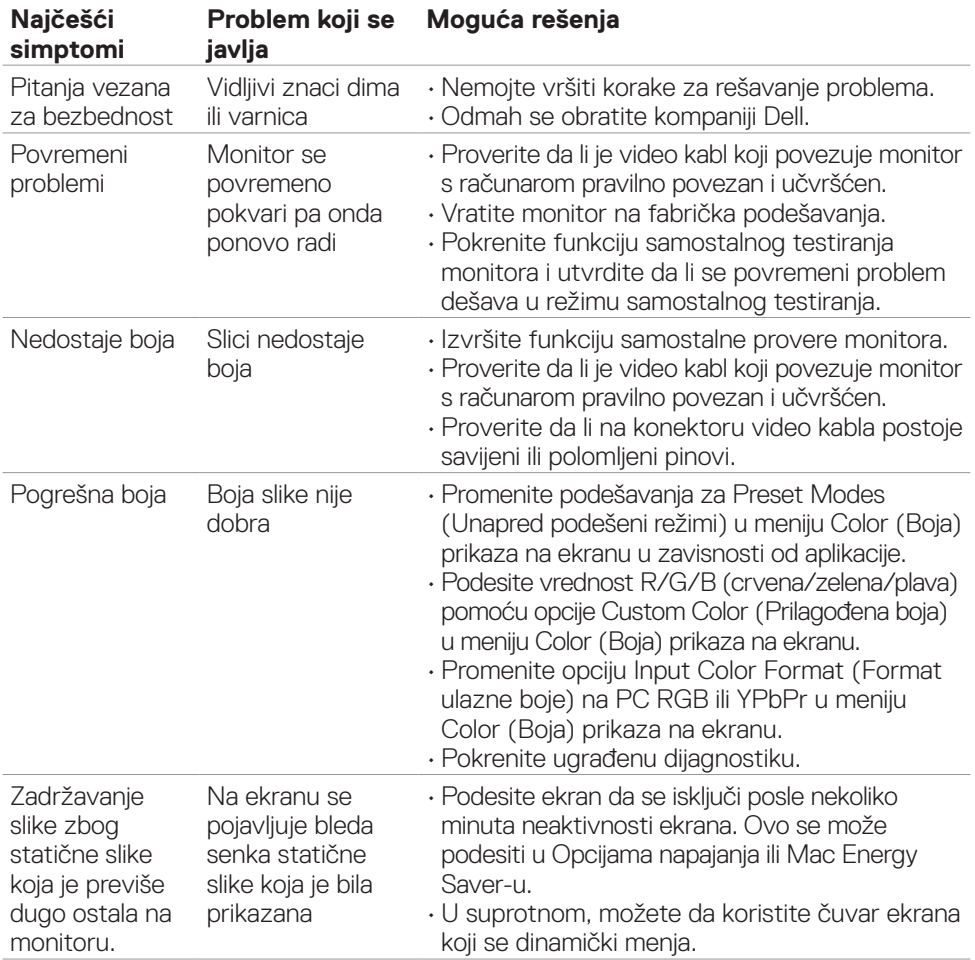

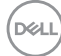

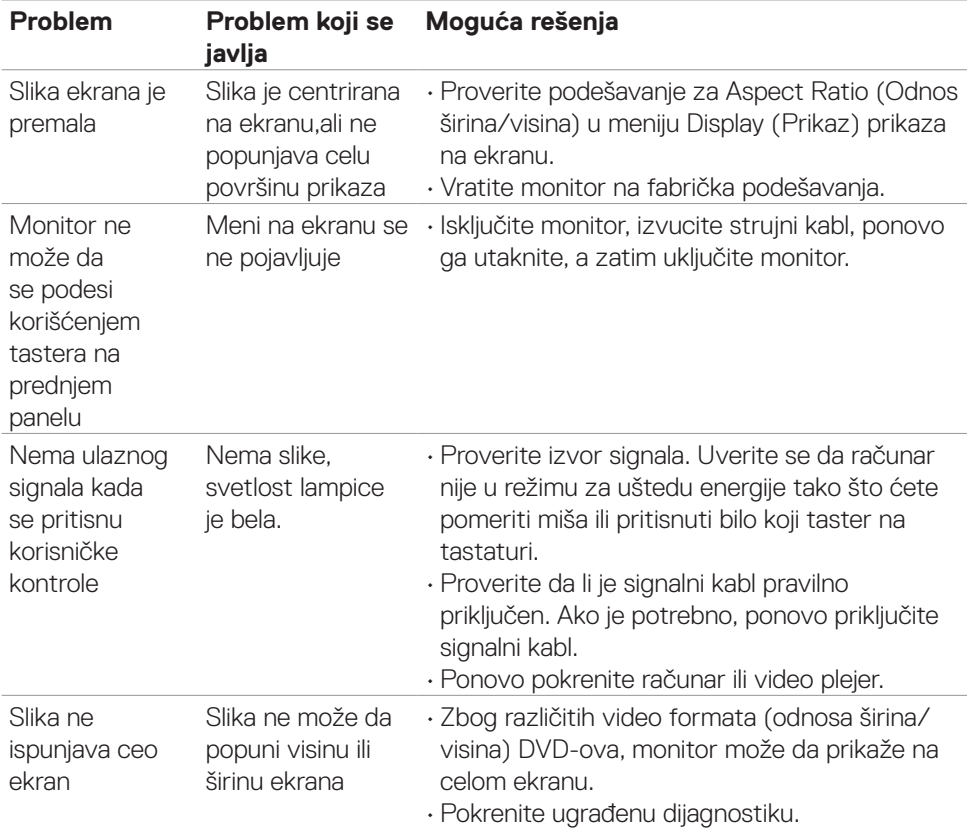

## <span id="page-60-0"></span>**Problemi specifični za proizvod**

(dell

# <span id="page-61-0"></span>**Dodatak**

## **FCC obaveštenja (samo za SAD) i druge regulatorne informacije**

Za obaveštenja od FCC i druge regulatorne informacije pogledajte veb-lokaciju regulatorne usklađenosti koja se nalazi na adresi **[https://www.dell.com/regulatory\\_compliance](https://www.dell.com/regulatory_compliance)**.

## <span id="page-61-1"></span>**Kontaktiranje s kompanijom Dell**

**Za kupce u Sjedinjenim Državama – pozovite 800-WWW-DELL (800-999- 3355)**

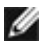

**NAPOMENA: Ako nemate aktivnu internet vezu, možete da pronađete kontakt informacije na računu, fakturi, pakovanju ili u katalogu proizvoda kompanije Dell.**

Kompanija Dell obezbeđuje više opcija za podršku i servisiranje na mreži i putem telefona. Dostupnost se razlikuje u zavisnosti od države i proizvoda, a neke usluge možda neće biti dostupne na vašem području.

• Tehnička podrška preko interneta — <https://www.dell.com/support/monitors>

## **Baza podataka EU o oznakama energetske efikasnosti i list sa informacijama o proizvodu**

**S2421HS:** <https://eprel.ec.europa.eu/qr/345961> **S2421HSX:** [https://eprel.ec.europa.eu/qr/349827](https://eprel.ec.europa.eu/qr/349827 ) **S2721HS:** <https://eprel.ec.europa.eu/qr/345955> **S2721HSX:** <https://eprel.ec.europa.eu/qr/349826>

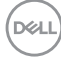